# Novell exteNd Composer™

www.novell.com 5.2.1 CONNECT FOR LAWSON\* SOFTWARE USER'S GUIDE

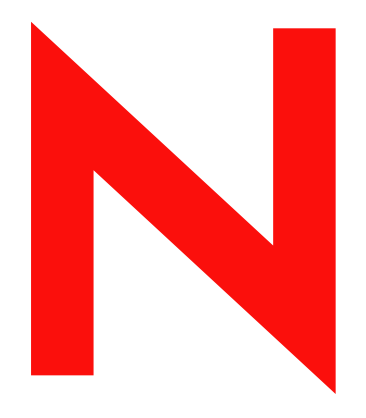

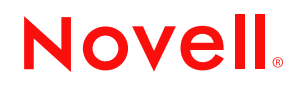

#### **Legal Notices**

Copyright © 2004-2005 Novell, Inc. All rights reserved. No part of this publication may be reproduced, photocopied, stored on a retrieval system, or transmitted without the express written consent of the publisher. This manual, and any portion thereof, may not be copied without the express written permission of Novell, Inc.

Novell, Inc. makes no representations or warranties with respect to the contents or use of this documentation, and specifically disclaims any express or implied warranties of merchantability or fitness for any particular purpose. Further, Novell, Inc. reserves the right to revise this publication and to make changes to its content, at any time, without obligation to notify any person or entity of such revisions or changes.

Further, Novell, Inc. makes no representations or warranties with respect to any software, and specifically disclaims any express or implied warranties of merchantability or fitness for any particular purpose. Further, Novell, Inc. reserves the right to makes changes to any and all parts of Novell software, at any time, without any obligation to notify any person or entity of such changes.

This product may require export authorization from the U.S. Department of Commerce prior to exporting from the U.S. or Canada.

Copyright ©1997, 1998, 1999, 2000, 2001, 2002, 2003 SilverStream Software, LLC. All rights reserved.

SilverStream software products are copyrighted and all rights are reserved by SilverStream Software, LLC

Title to the Software and its documentation, and patents, copyrights and all other property rights applicable thereto, shall at all times remain solely and exclusively with SilverStream and its licensors, and you shall not take any action inconsistent with such title. The Software is protected by copyright laws and international treaty provisions. You shall not remove any copyright notices or other proprietary notices from the Software or its documentation, and you must reproduce such notices on all copies or extracts of the Software or its documentation. You do not acquire any rights of ownership in the Software.

Patents pending.

Novell, Inc. 404 Wyman Street, Suite 500 Waltham, MA 02451 U.S.A.

www.novell.com

Novell exteNd Composer 5.2.1 *Connect for Lawson Software User's Guide* September 2006

**Online Documentation:** To access the online documemntation for this and other Novell products, and to get updates, see [www.novell.com/documentation.](New http://www.novell.com/documentation/)

#### **Novell Trademarks**

ConsoleOne, GroupWise, iChain, NetWare, and Novell are registered trademarks of Novell, Inc. eDirectory, exteNd, exteNd Composer, exteNd Director, jBroker, Novell eGuide, and Nsure are trademarks of Novell, Inc.

#### **SilverStream Trademarks**

SilverStream is a registered trademark of SilverStream Software, LLC.

#### **Third-Party Trademarks**

All third-party trademarks are the property of their respective owners.

#### **Third-Party Software Legal Notices**

**The Apache Software License, Version 1.1**

Copyright (c) 2000 The Apache Software Foundation. All rights reserved.

Redistribution and use in source and binary forms, with or without modification, are permitted provided that the following conditions are met:

1. Redistributions of source code must retain the above copyright notice, this list of conditions and the following disclaimer.

2. Redistributions in binary form must reproduce the above copyright notice, this list of conditions and the following disclaimer in the documentation and/or other materials provided with the distribution.

3. The end-user documentation included with the redistribution, if any, must include the following acknowledgment: "This product includes software developed by the Apache Software Foundation (http://www.apache.org/)."

Alternately, this acknowledgment may appear in the software itself, if and wherever such third-party acknowledgments normally appear.

4. The names "Apache" and "Apache Software Foundation" must not be used to endorse or promote products derived from this software without prior written permission. For written permission, please contact apache@apache.org.

5. Products derived from this software may not be called "Apache", nor may "Apache" appear in their name, without prior written permission of the Apache Software Foundation.

THIS SOFTWARE IS PROVIDED ``AS IS'' AND ANY EXPRESSED OR IMPLIED WARRANTIES, INCLUDING, BUT NOT LIMITED TO, THE IMPLIED WARRANTIES OF MERCHANTABILITY AND FITNESS FOR A PARTICULAR PURPOSE ARE DISCLAIMED. IN NO EVENT SHALL THE APACHE SOFTWARE FOUNDATION OR ITS CONTRIBUTORS BE LIABLE FOR ANY DIRECT, INDIRECT, INCIDENTAL, SPECIAL, EXEMPLARY, OR CONSEQUENTIAL DAMAGES (INCLUDING, BUT NOT LIMITED TO, PROCUREMENT OF SUBSTITUTE GOODS OR SERVICES; LOSS OF USE, DATA, OR PROFITS; OR BUSINESS INTERRUPTION) HOWEVER CAUSED AND ON ANY THEORY OF LIABILITY, WHETHER IN CONTRACT, STRICT LIABILITY, OR TORT (INCLUDING NEGLIGENCE OR OTHERWISE) ARISING IN ANY WAY OUT OF THE USE OF THIS SOFTWARE, EVEN IF ADVISED OF THE POSSIBILITY OF SUCH DAMAGE.

**Autonomy**

Copyright ©1996-2000 Autonomy, Inc.

**Bouncy Castle**

License Copyright (c) 2000 - 2004 The Legion Of The Bouncy Castle (http://www.bouncycastle.org)

Permission is hereby granted, free of charge, to any person obtaining a copy of this software and associated documentation files (the "Software"), to deal in the Software without restriction, including without limitation the rights to use, copy, modify, merge, publish, distribute, sublicense, and/or sell copies of the Software, and to permit persons to whom the Software is furnished to do so, subject to the following conditions:

The above copyright notice and this permission notice shall be included in all copies or substantial portions of the Software.

THE SOFTWARE IS PROVIDED "AS IS", WITHOUT WARRANTY OF ANY KIND, EXPRESS OR IMPLIED, INCLUDING BUT NOT LIMITED TO THE WARRANTIES OF MERCHANTABILITY, FITNESS FOR A PARTICULAR PURPOSE AND NONINFRINGEMENT. IN NO EVENT SHALL THE AUTHORS OR COPYRIGHT HOLDERS BE LIABLE FOR ANY CLAIM, DAMAGES OR OTHER LIABILITY, WHETHER IN AN ACTION OF CONTRACT, TORT OR OTHERWISE, ARISING FROM, OUT OF OR IN CONNECTION WITH THE SOFTWARE OR THE USE OR OTHER DEALINGS IN THE SOFTWARE.

**Castor Library**

The original license is found at http://www.castor.org/license.html

The code of this project is released under a BSD-like license [license.txt]:

Copyright 1999-2004 (C) Intalio Inc., and others. All Rights Reserved.

Redistribution and use of this software and associated documentation ("Software"), with or without modification, are permitted provided that the following conditions are met:

1. Redistributions of source code must retain copyright statements and notices. Redistributions must also contain a copy of this document.

2. Redistributions in binary form must reproduce the above copyright notice, this list of conditions and the following disclaimer in the documentation and/or other materials provided with the distribution.

3. The name "ExoLab" must not be used to endorse or promote products derived from this Software without prior written permission of Intalio Inc. For written permission, please contact info@exolab.org.

4. Products derived from this Software may not be called "Castor" nor may "Castor" appear in their names without prior written permission of Intalio Inc. Exolab, Castor and Intalio are trademarks of Intalio Inc.

5. Due credit should be given to the ExoLab? Project (http://www.exolab.org/).

THIS SOFTWARE IS PROVIDED BY INTALIO AND CONTRIBUTORS ``AS IS'' AND ANY EXPRESSED OR IMPLIED WARRANTIES, INCLUDING, BUT NOT LIMITED TO, THE IMPLIED WARRANTIES OF MERCHANTABILITY AND FITNESS FOR A PARTICULAR PURPOSE ARE DISCLAIMED. IN NO EVENT SHALL INTALIO OR ITS CONTRIBUTORS BE LIABLE FOR ANY DIRECT, INDIRECT, INCIDENTAL, SPECIAL, EXEMPLARY, OR CONSEQUENTIAL DAMAGES (INCLUDING, BUT NOT LIMITED TO, PROCUREMENT OF SUBSTITUTE GOODS OR SERVICES; LOSS OF USE, DATA, OR PROFITS; OR BUSINESS INTERRUPTION) HOWEVER CAUSED AND ON ANY THEORY OF LIABILITY, WHETHER IN CONTRACT, STRICT LIABILITY, OR TORT (INCLUDING NEGLIGENCE OR OTHERWISE) ARISING IN ANY WAY OUT OF THE USE OF THIS SOFTWARE, EVEN IF ADVISED OF THE POSSIBILITY OF SUCH DAMAGE.

**Indiana University Extreme! Lab Software License**

Version 1.1.1

Copyright (c) 2002 Extreme! Lab, Indiana University. All rights reserved.

Redistribution and use in source and binary forms, with or without modification, are permitted provided that the following conditions are met:

1. Redistributions of source code must retain the above copyright notice, this list of conditions and the following disclaimer.

2. Redistributions in binary form must reproduce the above copyright notice, this list of conditions and the following disclaimer in the documentation and/or other materials provided with the distribution.

3. The end-user documentation included with the redistribution, if any, must include the following acknowledgment: "This product includes software developed by the Indiana University Extreme! Lab (http://www.extreme.indiana.edu/)."

Alternately, this acknowledgment may appear in the software itself, if and wherever such third-party acknowledgments normally appear.

4. The names "Indiana University" and "Indiana University Extreme! Lab" must not be used to endorse or promote products derived from this software without prior written permission. For written permission, please contact http://www.extreme.indiana.edu/.

5. Products derived from this software may not use "Indiana University" name nor may "Indiana University" appear in their name, without prior written permission of the Indiana University.

THIS SOFTWARE IS PROVIDED "AS IS" AND ANY EXPRESSED OR IMPLIED WARRANTIES, INCLUDING, BUT NOT LIMITED TO, THE IMPLIED WARRANTIES OF MERCHANTABILITY AND FITNESS FOR A PARTICULAR PURPOSE ARE DISCLAIMED. IN NO EVENT SHALL THE AUTHORS, COPYRIGHT HOLDERS OR ITS CONTRIBUTORS BE LIABLE FOR ANY DIRECT, INDIRECT, INCIDENTAL, SPECIAL, EXEMPLARY, OR CONSEQUENTIAL DAMAGES (INCLUDING, BUT NOT LIMITED TO, PROCUREMENT OF SUBSTITUTE GOODS OR SERVICES; LOSS OF USE, DATA, OR PROFITS; OR BUSINESS INTERRUPTION) HOWEVER CAUSED AND ON ANY THEORY OF LIABILITY, WHETHER IN CONTRACT, STRICT LIABILITY, OR TORT (INCLUDING NEGLIGENCE OR OTHERWISE) ARISING IN ANY WAY OUT OF THE USE OF THIS SOFTWARE, EVEN IF ADVISED OF THE POSSIBILITY OF SUCH DAMAGE.

**JDOM.JAR**

Copyright (C) 2000-2002 Brett McLaughlin & Jason Hunter. All rights reserved.

Redistribution and use in source and binary forms, with or without modification, are permitted provided that the following conditions are met:

1. Redistributions of source code must retain the above copyright notice, this list of conditions, and the following disclaimer.

2. Redistributions in binary form must reproduce the above copyright notice, this list of conditions, and the disclaimer that follows these conditions in the documentation and/or other materials provided with the distribution.

3. The name "JDOM" must not be used to endorse or promote products derived from this software without prior written permission. For written permission, please contact license@jdom.org.

4. Products derived from this software may not be called "JDOM", nor may "JDOM" appear in their name, without prior written permission from the JDOM Project Management (pm@jdom.org).

In addition, we request (but do not require) that you include in the end-user documentation provided with the redistribution and/or in the software itself an acknowledgement equivalent to the following: "This product includes software developed by the JDOM Project (http://www.jdom.org/)."

Alternatively, the acknowledgment may be graphical using the logos available at http://www.jdom.org/images/logos.

THIS SOFTWARE IS PROVIDED ``AS IS'' AND ANY EXPRESSED OR IMPLIED WARRANTIES, INCLUDING, BUT NOT LIMITED TO, THE IMPLIED WARRANTIES OF MERCHANTABILITY AND FITNESS FOR A PARTICULAR PURPOSE ARE DISCLAIMED. IN NO EVENT SHALL THE JDOM AUTHORS OR THE PROJECT CONTRIBUTORS BE LIABLE FOR ANY DIRECT, INDIRECT, INCIDENTAL, SPECIAL, EXEMPLARY, OR CONSEQUENTIAL DAMAGES (INCLUDING, BUT NOT LIMITED TO, PROCUREMENT OF SUBSTITUTE GOODS OR SERVICES; LOSS OF USE, DATA, OR PROFITS; OR BUSINESS INTERRUPTION) HOWEVER CAUSED AND ON ANY THEORY OF LIABILITY, WHETHER IN CONTRACT, STRICT LIABILITY, OR TORT (INCLUDING NEGLIGENCE OR OTHERWISE) ARISING IN ANY WAY OUT OF THE USE OF THIS SOFTWARE, EVEN IF ADVISED OF THE POSSIBILITY OF SUCH DAMAGE. **Phaos**

This Software is derived in part from the SSLavaTM Toolkit, which is Copyright ©1996-1998 by Phaos Technology Corporation. All Rights Reserved. Customer is prohibited from accessing the functionality of the Phaos software.

#### **W3C**

#### W3C® SOFTWARE NOTICE AND LICENSE

This work (and included software, documentation such as READMEs, or other related items) is being provided by the copyright holders under the following license. By obtaining, using and/or copying this work, you (the licensee) agree that you have read, understood, and will comply with the following terms and conditions.

Permission to copy, modify, and distribute this software and its documentation, with or without modification, for any purpose and without fee or

royalty is hereby granted, provided that you include the following on ALL copies of the software and documentation or portions thereof, including modifications:

1. The full text of this NOTICE in a location viewable to users of the redistributed or derivative work.

2. Any pre-existing intellectual property disclaimers, notices, or terms and conditions. If none exist, the W3C Software Short Notice should be included (hypertext is preferred, text is permitted) within the body of any redistributed or derivative code.

3. Notice of any changes or modifications to the files, including the date changes were made. (We recommend you provide URIs to the location from which the code is derived.)

THIS SOFTWARE AND DOCUMENTATION IS PROVIDED "AS IS," AND COPYRIGHT HOLDERS MAKE NO REPRESENTATIONS OR WARRANTIES, EXPRESS OR IMPLIED, INCLUDING BUT NOT LIMITED TO, WARRANTIES OF MERCHANTABILITY OR FITNESS FOR ANY PARTICULAR PURPOSE OR THAT THE USE OF THE SOFTWARE OR DOCUMENTATION WILL NOT INFRINGE ANY THIRD PARTY PATENTS, COPYRIGHTS, TRADEMARKS OR OTHER RIGHTS.

COPYRIGHT HOLDERS WILL NOT BE LIABLE FOR ANY DIRECT, INDIRECT, SPECIAL OR CONSEQUENTIAL DAMAGES ARISING OUT OF ANY USE OF THE SOFTWARE OR DOCUMENTATION.

The name and trademarks of copyright holders may NOT be used in advertising or publicity pertaining to the software without specific, written prior permission. Title to copyright in this software and any associated documentation will at all times remain with copyright holders.

# **Contents**

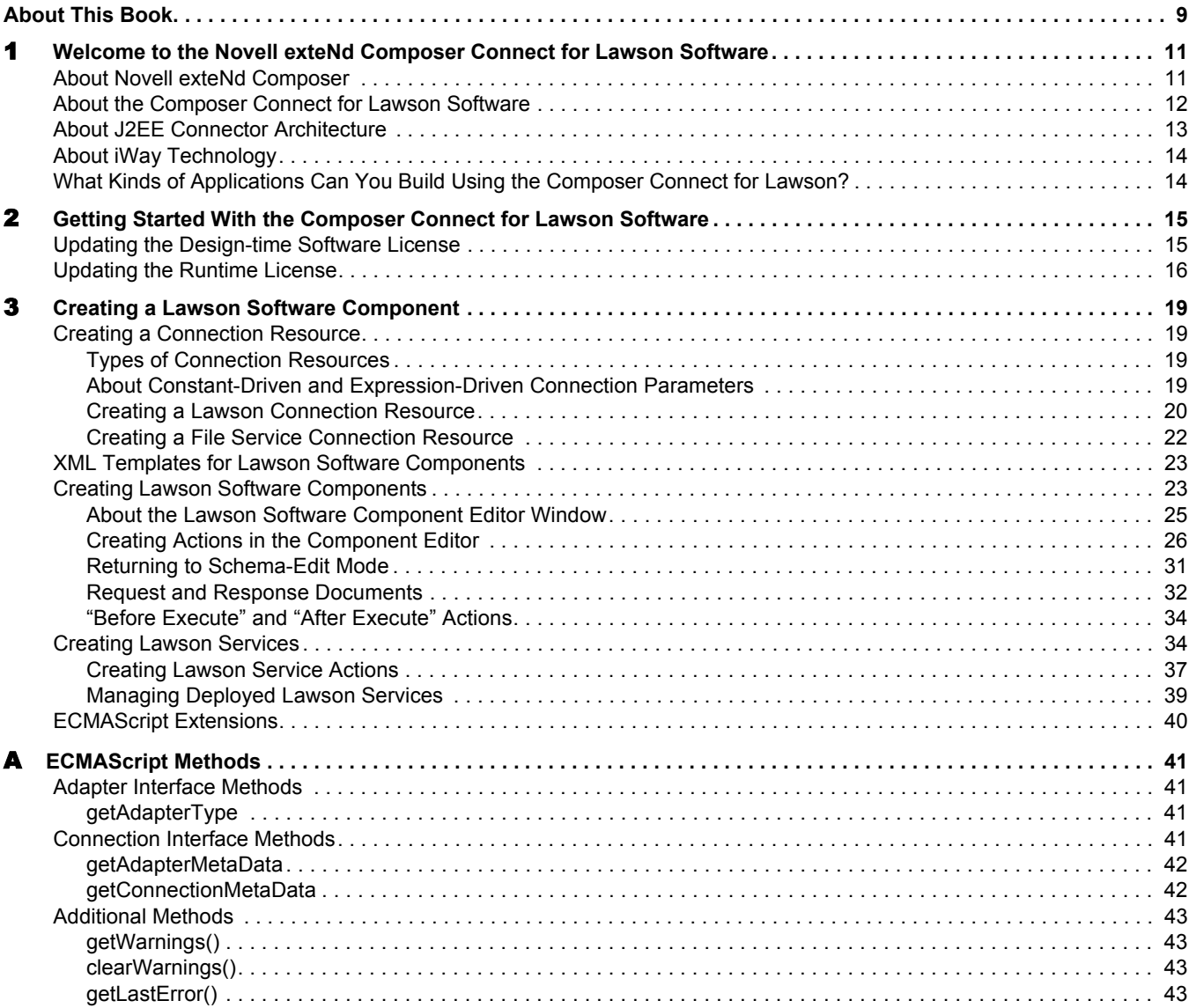

# <span id="page-8-0"></span>**About This Book**

#### **Purpose**

This guide describes how to use the Novell exteNd Composer™ Connect for Lawson Software. This product has design-time as well as runtime executables and uses J2EE Connector Architecture technology to provide integration capability.

#### **Audience**

This book is for developers and systems integrators who are planning to use Novell exteNd Composer to develop services and components for Lawson Software.

#### **Prerequisites**

You should be familiar with the exteNd Composer work environment and deployment options. You also should be familiar with Lawson Software. Familiarity with Java Connector Architecture is helpful but not required.

#### **Software Versions**

<span id="page-8-1"></span>This guide assumes that you are using Novell exteNd Composer (Enterprise or Professional) version 5.2 (or higher) and that you are deploying your applications to a J2EE\* Version 1.3 application server or equivalent.

<span id="page-8-2"></span>The Connect for Lawson Software is designed to work with Lawson Software version 7.

#### **Additional Documentation**

For the complete set of Novell exteNd documentation, see the [Novell Documentation Web site](http://www.novell.com/documentation-index/index.jsp)  [\(http://www.novell.com/documentation-index/index.jsp\).](http://www.novell.com/documentation-index/index.jsp)

# <span id="page-10-0"></span>1 **Welcome to the Novell exteNd Composer Connect for Lawson Software**

Welcome to the *Novell exteNd Composer Connect for Lawson Software User's Guide*. This Guide is a companion to the *Novell exteNd Composer User's Guide*, which details how to use all the features of Composer except for the Connect Component Editors. You should be familiar with the *Composer User's Guide* before using this Guide.

Novell exteNd Composer<sup>™</sup> provides separate Component Editors for each Connect, including the Connect for Lawson Software. The special features of each component editor are described in separate Guides, like this one.

<span id="page-10-10"></span>If you have been using exteNd Composer and are familiar with the core component editor (the XML Map Component Editor), then this Guide should be enough to get you started with the Lawson Software Component Editor.

**NOTE:** To be successful with this Component Editor, you must be familiar with Lawson Software and basic XML integration concepts.

# <span id="page-10-1"></span>**About Novell exteNd Composer**

<span id="page-10-8"></span><span id="page-10-7"></span><span id="page-10-4"></span><span id="page-10-3"></span><span id="page-10-2"></span>Novell exteNd Composer is the XML integration-broker component of the Novell exteNd suite. It encompasses a set of design tools for building XML integration applications and Web services, plus a runtime engine that enables execution and administration of the services that you build. The applications and services that you build with Composer can be deployed to any popular J2EE application server or servlet container. Supported servers include JBoss, IBM WebSphere and BEA WebLogic in addition to the Novell exteNd application server. Apache Jakarta Tomcat is also supported. Check the Novell web site for latest platform-support information.

<span id="page-10-12"></span><span id="page-10-11"></span><span id="page-10-9"></span><span id="page-10-6"></span>At the core of Composer is a robust XML transformation engine capable of performing a wide range of data transformations, including joining of multiple documents, decomposition of documents, and creation of entirely new documents. The underlying enabling technologies include XSLT, XPath, ECMAScript, and Java. The Composer design environment offers a rich, intuitive graphical user interface, making it possible for you to specify XML transformations and mappings visually, using wizards, dialogs, and drag-and-drop gestures. You never have to write raw XSL or Java code.

<span id="page-10-5"></span>Composer supports numerous kinds of data-source connectivity, through individual adapters called Connects. Using the functionality exposed in the various Connects, you can design EAI applications and Web services that pull data in from or push data out to different kinds of back-end systems, using a variety of transport protocols and technologies, ranging from 3270 and 5250 terminal data streams to Telnet, HP3000, Unisys T27 (and UTS), Tandem, and Data General, in addition to HTML screen-scraping, JMS messaging, and CICS RPC transactions. You can also take advantage of JDBC, LDAP, and other mechanisms to reach back-end data repositories and systems that might or might not natively understand XML. Composer Connects allow you to connect to these systems inobtrusively, so as to marshall non-XML data into XML form or vice versa without any need to modify host-system setups or code.

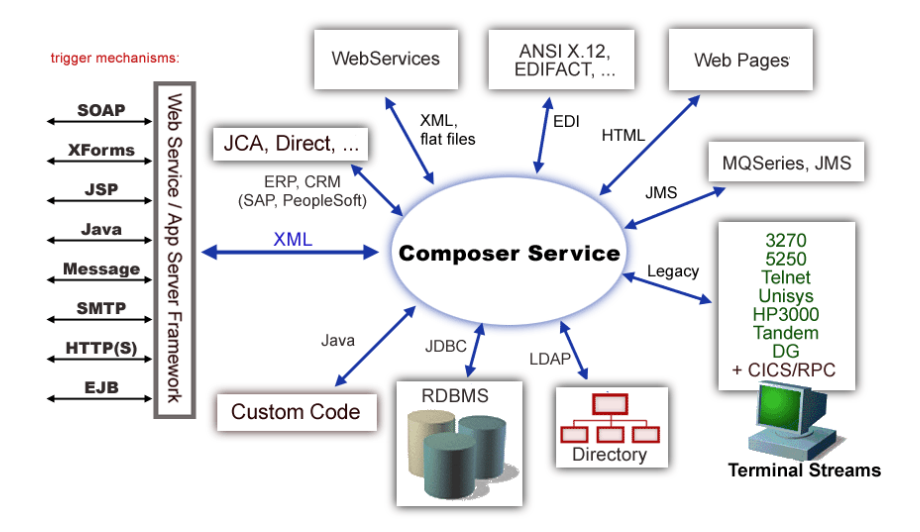

In addition to legacy data-stream and protocol-specific Connects, Composer has Connects for ERP and CRM systems, including Baan, PeopleSoft, SAP, Siebel, JD Edwards, and Oracle Financials. As with other Connect solutions, the ERP and CRM Connects are fully integrated into Composer's design-time environment so that you can use intuitive visual tools to create powerful custom integration solutions, eliminating the need to write Java code or edit raw XML or schemas by hand. You can also test the components that you build against live Lawson Software connections, using the animation facility (stepthrough debugger) of the design environment. As part of the design and debug process, your Lawsonaware components can call other Composer Components (such as XML Map Components, JDBC Components, etc.) and make use of any of the core actions that Composer defines (such as Map, Function, Log, and other actions).

## <span id="page-11-0"></span>**About the Composer Connect for Lawson Software**

<span id="page-11-2"></span><span id="page-11-1"></span>The Novell exteNd Composer Connect for Lawson Software allows you to leverage the Lawson Application Gateway Service (AGS) interface to build powerful XML-based integration solutions.

The Composer Connect for Lawson Software enables you to reuse your existing Lawson business functions with other applications—the key to building a successful e-business or integrated enterprise. The Composer Connect enables you to incorporate Lawson business functions into new application initiatives.

You do not need to manually generate or install Lawson Software XML schemas in order to use the Composer Connect for Lawson Software*.* The Connect will generate schemas for you, as needed, automatically.

<span id="page-11-3"></span>You also don't have to take any steps to preinstall RARs (resource adapter archives, defined by the Java Connector Architecture) on the target application server ahead of time. Composer handles RAR deployment for you automatically when you deploy any Composer-built service that utilizes the Composer Connect for Lawson Software*.*

NOTE: Some one-time setup and configuration steps *are* required in order to use the Composer Connect for Lawson Software. These steps are described in [Chapter 2, "Getting Started With the Composer](#page-14-2)  [Connect for Lawson Software"](#page-14-2).

# <span id="page-12-0"></span>**About J2EE Connector Architecture**

<span id="page-12-3"></span>The J2EE Connector Architecture (JCA) defines a standard architecture for connecting elements of the J2EE platform to a heterogeneous Enterprise Information System (EIS). Examples of EIS components include Enterprise Resource Planning (ERP) systems, Customer Relationship Management (CRM), Supply Chain Management (SCM), mainframe transaction processing, database systems, and legacy applications that are not written in the Java programming language. By defining a common set of scalable, secure, transactional mechanisms reachable via a standard set of APIs, J2EE Connector Architecture enables the integration of an EIS with an application server and enterprise applications.

<span id="page-12-2"></span>The J2EE Connector Architecture permits an EIS vendor to provide a standard resource adapter for its EIS. The resource adapter plugs into an application server, providing connectivity to an EIS, and integrating it with the rest of the enterprise. If an application server vendor has extended its system to support J2EE Connector Architecture, it is assured of seamless connectivity to multiple Enterprise Information Systems.

Before J2EE Connector Architecture, most EIS vendors offered vendor-specific architectures to provide connectivity between applications and their software. Each program interacting with an EIS needed to be hand-tooled by someone with a detailed knowledge of the target EIS. Custom software to provide connectivity across multiple systems was time consuming to develop, debug, and maintain.

By providing a standard set of APIs and contracts for managing connectivity, exposing EIS APIs, and using application-server services (like transaction control and connection pooling), J2EE Connector Architecture greatly reduces the need for custom programming. Developers can focus on business logic rather than connectivity and transaction-related logic and a variety of "plumbing issues."

#### **How J2EE Connector Architecture Works**

The "major participants" in J2EE Connector Architecture include these components:

- Application server
- Resource adapter (RAR)
- Application

The application server is not strictly required. Certain services like connection pooling and transaction control will not be available in a "server" that is just a servlet container. But J2EE Connector Architecture resource adapters can still operate.

<span id="page-12-4"></span>The RAR represents the interests of the underlying EIS.

<span id="page-12-1"></span>The *application* interacts with the *resource adapter* using what J2EE Connector Architecture calls standard contracts. Standard contracts define what interactions are to take place and how they are exposed. The contract between the application and the resource adapter is called the Common Client Interface (CCI). The resource adapter, in turn, interacts with the application server under the Service Provider Interface (SPI), which defines how the management of resource adapter interactions occurs. The aspects of this include:

- <span id="page-12-5"></span>Connectivity management
- Transaction demarcation
- Event listening (listeners can receive notification of significant events; for example, a connection failure)
- Pooling of connections and other resources

In the normal course of events, the application uses a *naming service* to locate the appropriate resource adapter. The application server supplies the naming service, and so it recognizes that a request is being made to locate a resource adapter. In such a case, the application server interposes a resource-adaptersupplied intermediate object that interacts between the resource adapter and the application server. Through this intermediating object, the application server manages the items within the SPI contract below the awareness of the application.

# <span id="page-13-0"></span>**About iWay Technology**

<span id="page-13-2"></span>Novell exteNd Composer uses licensed J2EE Connector Architecture adapter technology from iWay Software\* (a division of Information Builders, Inc.) to mediate EIS interactions in the Composer Connect for Lawson Software. A leader in the J2EE Connector Architecture technology space, iWay Software provides resource adapters and connectivity solutions across a wide array of EIS and other systems.

For more information about iWay, see <http://www.iwaysoftware.com>.

# <span id="page-13-1"></span>**What Kinds of Applications Can You Build Using the Composer Connect for Lawson?**

With Composer Connect for Lawson Software, you can build any kind of Web service or integration application that needs to push data into or pull data from a Lawson Software-based data store using XML as the interchange format. Your integration application can be deployed to a J2EE application server and run as a public web service, or it can be used in "behind the firewall" scenarios. It can be triggered by a servlet, JSP, EJB, e-mail, timer, file arrival, JMS message arrival, or any of the supported Composer trigger types. It can also run standalone or as part of a workflow built using Composer Enterprise Edition's Process Manager. (For more information about deployment options, see "Deploying Your Project," in the *Novell exteNd Composer User's Guide*.)

# <span id="page-14-2"></span><span id="page-14-0"></span>**22 Getting Started With the Composer Connect for Lawson Software**

This section describes how to set up and configure the exteNd Composer™ Connect for Lawson Software. Before you can use the Composer Connect for Lawson Software you must update the licenses for your Composer installation. You need to activate your design-time *and* runtime copies of the Novell exteNd Composer Connect for Lawson Software.

# <span id="page-14-1"></span>**Updating the Design-time Software License**

1 Obtain a valid license string from your Novell representative.

<span id="page-14-4"></span><span id="page-14-3"></span>**NOTE:** You use the same license string to activate the design-time and runtime versions of Composer Connect for Lawson Software.

- 2 Launch Composer.
- 3 Select **About Composer** from the **Help** menu. The About Extend Composer dialog box is displayed.
- 4 Select **System**. The System Information dialog box is displayed.
- 5 Click on the **Licenses** tab, located in the upper left corner of the System Information dialog box. The license information for your Composer installation is displayed.

<span id="page-14-5"></span>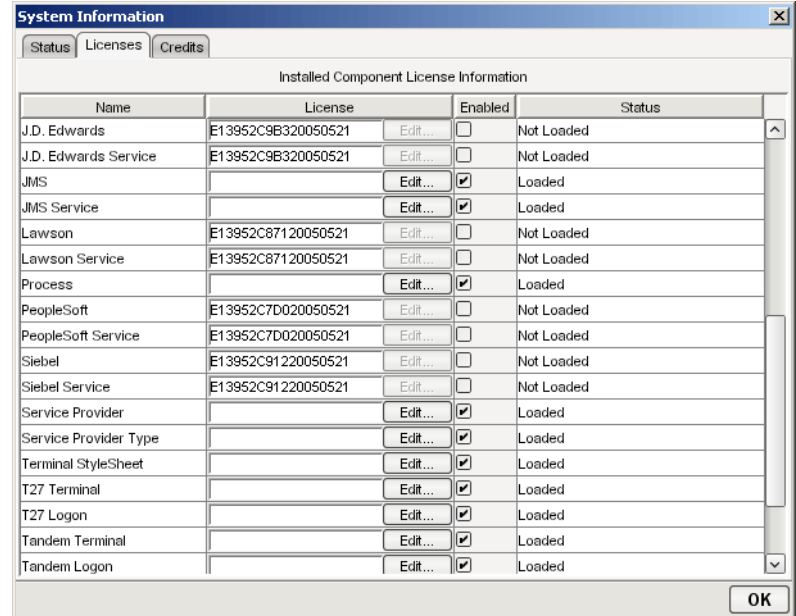

6 Scroll down until you see the row for Lawson.

**NOTE:** The Connect ships with an Evaluation license string which may be used for 90 days.

- <span id="page-15-1"></span>7 To use the evaluation license string, select the check box in the **Enabled** column and skip to [Step](#page-15-3)  [10.](#page-15-3) To enter a different license string, select the check box in the **Enabled** column. The **Edit** button in the Lawson row is enabled.
- 8 Select **Edit** in the Lawson row. The **Edit License** dialog box is displayed.

<span id="page-15-5"></span>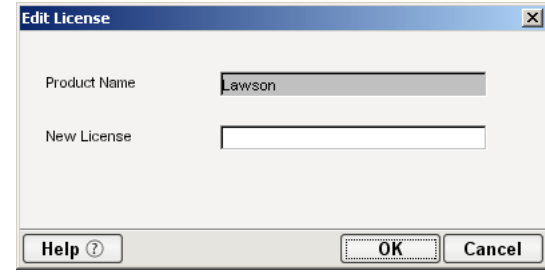

- <span id="page-15-2"></span>9 Type the license string for the Composer Connect for Lawson in the **New License** field.
- 10 Scroll down until you see the row for Lawson Service.
- 11 Repeat [Step 7](#page-15-1) through [Step 9](#page-15-2) for the Lawson Service row.
- <span id="page-15-6"></span>12 Exit out of all dialogs by selecting **OK**.

# <span id="page-15-3"></span><span id="page-15-0"></span>**Updating the Runtime License**

- 1 Make sure that the Novell exteNd Composer Enterprise Server is installed.
- 2 Start the application server. The Novell exteNd Composer Enterprise Server starts automatically when you start the application server.
- **3** Open a browser window and navigate to the Novell exteNd Composer main administrative console. Typically, this is at:

<span id="page-15-4"></span>http://localhost/exteNdComposer

4 In the upper left corner of the console window, click the **exteNd Composer** logo immediately above the words "Server Console," as shown in the following illustration.

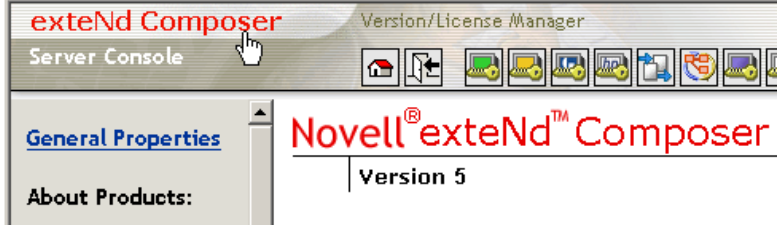

5 In the content area of the main frame, near the bottom, click **Licenses**. The Manage Licenses window is displayed. This window shows the license status of every Composer Connect. See the following illustration.

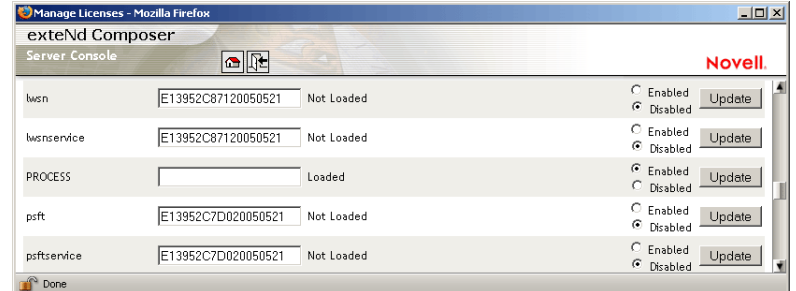

6 Scroll down to the entry labeled "lwsn".

NOTE: The Connect ships with Evaluation license strings which may be used for 90 days.

- 7 Type a license string in the text field in the "lwsn" row; then select **Enabled** in the "lwsn" row. To use the evaluation license string, just select **Enabled.**
- 8 Select **Update** in the "lwsn" row.
- 9 Scroll down to the entry labeled "lwsnservice".
- 10 Type a license string in the text field in the "lwsnservice" row; then select **Enabled** in the "lwsnservice" row. To use the evaluation license string, just select **Enabled.**
- 11 Select **Update** in the "lwsnservice" row.

# <span id="page-18-0"></span>3 **Creating a Lawson Software Component**

To create a Component that utilizes the exteNd Composer™ Connect for Lawson Software, you need to do three things:

- Create a Connection Resource (to allow your component to connect to a Lawson Software system)
- Create any necessary XML Templates
- <span id="page-18-6"></span>Create the Component itself (containing your business logic)

Each of these processes is discussed in detail in this section.

# <span id="page-18-1"></span>**Creating a Connection Resource**

<span id="page-18-7"></span>Before creating a component that interacts with a Lawson Software system, you need to create a Connection Resource, which is a lightweight Composer object (xObject) that encapsulates basic connection information (parameter values) associated with a connection to a back-end system.

In addition to a connection resource, a Lawson Software Component requires that you have already created XML templates so that you have sample input and output documents for use in designing your component. For more information, see "Creating an XML Template" in the *Novell exteNd Composer User's Guide.*

If your component design calls for any other resources, such as custom scripts, XSL, XSD, etc., you should create these before creating the Lawson Software Component. For more information, see *"*Creating Custom Scripts" in the *Novell exteNd Composer User's Guide*.

#### <span id="page-18-2"></span>**Types of Connection Resources**

<span id="page-18-5"></span>You create different types of connection resource depending on the type of interaction with the Lawson system that is desired. If your application needs to initiate Lawson business events, you need to create a Lawson Connection resource. If your application needs to process data when a business event occurs within the Lawson system, you need to create a Lawson Service File Connection resource.

#### <span id="page-18-3"></span>**About Constant-Driven and Expression-Driven Connection Parameters**

<span id="page-18-4"></span>You can specify Connection parameter values in one of two ways: as Constants or as Expressions. A constant-driven parameter uses the value you type in the Connection dialog every time the Connection is used. An expression-driven parameter allows you to set the value using a programmatic expression, which can result in a different value each time the connection is used at runtime. This allows the Connection's behavior to be flexible and vary based on runtime conditions each time it is used.

For instance, one very simple use of an expression-driven parameter in a Connection would be to define the User ID and Password as PROJECT Variables (e.g.

<span id="page-19-3"></span>PROJECT.XPATH("USERCONFIG/MyDeployUser"). This way when you deploy the project, you can update the PROJECT Variables in the Deployment Wizard to values appropriate for the final deployment environment. At the other extreme, you could have a custom script that queries a Java business object in the Application Server to determine what User ID and Password to use.

#### ¾ **To switch a parameter from Constant-driven to Expression driven:**

- 1 Click the right mouse button in the parameter field you are interested in changing.
- 2 Select **Expression** from the context menu and the editor button will appear or become enabled.

<span id="page-19-1"></span>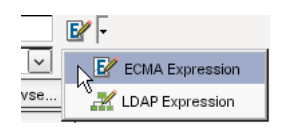

<span id="page-19-2"></span>**3** Click on the button and then create an expression that evaluates to a valid parameter value at runtime. (Strings should be wrapped in double-quotes.)

#### <span id="page-19-0"></span>**Creating a Lawson Connection Resource**

#### ¾ **To Create a Lawson Software Connection Resource:**

- 1 Select **File > New > xObject**. The New xObject dialog box is displayed.
- 2 Select the **Resource** tab.
- 3 Double-click on **Connection**. The "Create a New Connection Resource" Wizard is displayed.

<span id="page-19-4"></span>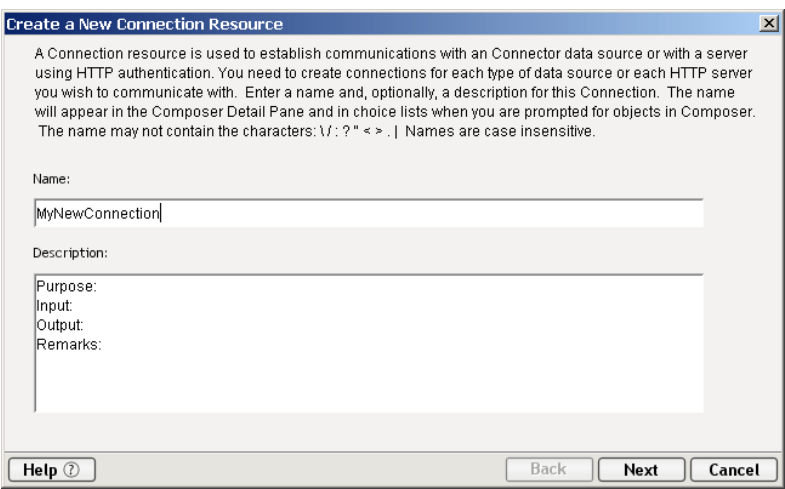

- 4 Type a **Name** for the connection object.
- 5 Optionally, type **Description** text.
- 6 Select **Next**. A connection parameters panel is displayed.

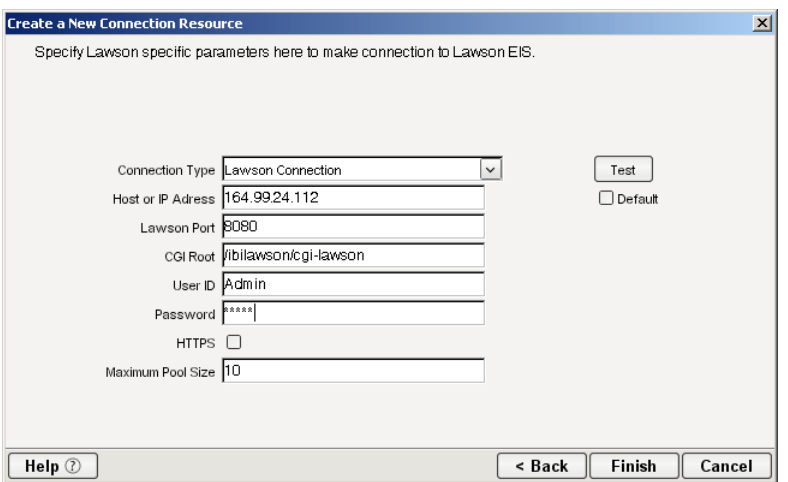

- <span id="page-20-1"></span>7 Select **Lawson Connection** from the **Connection Type** list.
- <span id="page-20-2"></span>8 Enter the host name or IP address of the Lawson Software server in the **Host or IP Address** field.
- <span id="page-20-4"></span>9 Enter the port number used in your Lawson Software configuration (e.g., 8080) in the **Lawson Port**  field.
- <span id="page-20-0"></span>10 Enter the root directory name for the Lawson CGI (e.g., /ibilawson/cgi-lawson) in the **CGI Root** field.
- <span id="page-20-7"></span><span id="page-20-6"></span>11 Enter a valid User ID to sign on to the selected Lawson Software server in the **User ID** field.
- <span id="page-20-3"></span>12 Enter the password for the user specified in the **Password** field.
- <span id="page-20-5"></span>13 If the Lawson environment is set up to use HTTPS communications, select **HTTPS**.
- 14 Enter the desired maximum pool size in the **Maximum Pool Size** field. This is a JCA setting that specifies the maximum number of connections to be allowed in the connection pool (not applicable for non-managed environments).
- 15 If desired, select **Test** to see if your connection parameters and network environment allow you to create a live connection. Composer displays a message indicating the success or failure of the test. The test connection is discarded immediately after the test. *You can continue working with the connection resource, even if the connection fails.*

NOTE: This test does not test the connection pool.

**16** Select **OK**. The newly-created resource connection object appears in the Composer Connection Resource detail pane.

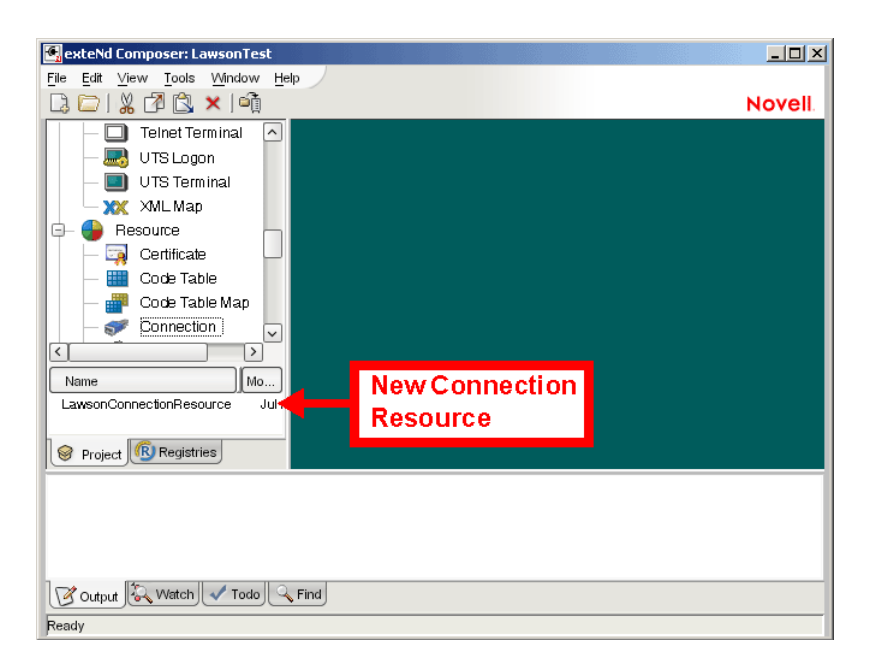

#### <span id="page-21-0"></span>**Creating a File Service Connection Resource**

#### **To Create a Lawson File Service Connection Resource:**

- <span id="page-21-4"></span>Select **File > New > xObject**. The New xObject dialog box is displayed.
- Select the **Resource** tab.
- Double-click on **Connection**. The "Create a New Connection Resource" wizard is displayed.
- Type a name for the connection object in the **Name** field.
- Optionally, type a description of the connection object in the **Description** field.
- Select **Next**. A connection parameters panel is displayed.

<span id="page-21-6"></span>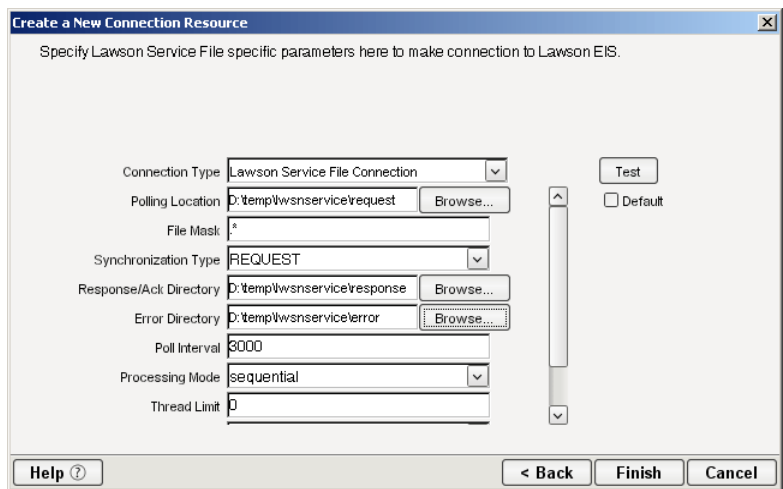

- <span id="page-21-5"></span><span id="page-21-1"></span>Select **Lawson Service File Connection** from the **Connection Type** list.
- <span id="page-21-3"></span> Use the **Browse** button next to the **Polling Location** field to select the target file system location for the Lawson XML file.
- <span id="page-21-2"></span> In the **File Mask** field type the file name to be used for the output file generated as a result of this operation. The default is ".\*".
- 10 Select REQUEST, REQUEST\_RESPONSE, or REQUEST\_ACK from the **Synchronization Type**  list. Select the option that is correct for the system with which you are integrating (e.g., if your system is set up to process a response, select REQUEST\_RESPONSE). The Synchronization Type selected also determines the tabs that are displayed in the Service Request Native Environment pane (e.g., if REQUEST\_RESPONSE is selected, both Request and Response tabs are displayed).
- <span id="page-22-9"></span><span id="page-22-8"></span>11 Use the **Browse** button next to the **Response/Ack Directory** field to select the directory to which responses or acknowledgements from your application will be written.
- <span id="page-22-3"></span>12 Use the **Browse** button next to the **Error Directory** field to select the directory to which error information will be written.
- <span id="page-22-6"></span>13 In the **Poll Interval** field, type the interval (in milliseconds) in which the Polling Location is checked for input. The default is 3000 (3 seconds).
- <span id="page-22-7"></span>14 Select Threaded or Sequential from the **Processing Mode** list. Threaded indicates processing of multiple requests simultaneously. Sequential indicates serial processing of requests.
- <span id="page-22-10"></span>15 If Threaded processing mode is selected in the Processing Mode list, use the **Thread Limit** field to specify the maximum number of requests that can be processed simultaneously.
- <span id="page-22-5"></span>16 From the **Metadata Connection** list, select a connection resource from the list of defined connection resources. This connection is used for acquiring metadata from the system.
- <span id="page-22-4"></span>17 Type the desired maximum pool size in the **Maximum Pool Size** field. This is a JCA setting that specifies the maximum number of connections to be allowed in the connection pool (not applicable for non-managed environments).

# <span id="page-22-0"></span>**XML Templates for Lawson Software Components**

<span id="page-22-11"></span>Before creating a Lawson Software Component, you should create any XML templates that might be needed. XML templates are used to tell Composer which XML sample documents (e.g., input, output, scratch pad, fault, XSD, or DTD) to use. Once you've specified the XML templates, you can create a component that uses the sample documents to represent the inputs and outputs processed by your component. For more information about XML templates, see "Creating a New XML Template" in the *Novell exteNd Composer User's Guide.*

# <span id="page-22-1"></span>**Creating Lawson Software Components**

As part of the process of creating a Lawson Software Component, you can select an existing Lawson Software connection resource, or you can create a new one. If you create the connection beforehand, it is available for use by any Lawson Software Components in the current project. *If you have not already created at least one Lawson Software connection resource in the current project, you will be prompted to do so when you try to create a Lawson Software Componen*t.

NOTE: You can still create a Component without first creating a Connection Resource, but you won't be able to use any debug features that depend on a live connection.

#### ¾ **To Create a New Lawson Software Component:**

1 Select **File>New>xObject**. The New xObject dialog box is displayed.

<span id="page-22-12"></span><span id="page-22-2"></span>NOTE: Alternatively, under **Component** in the Composer Navigator pane (Explorer view), you can highlight **Lawson**, click the right mouse button, then select **New**.

- 2 Select the **Component** tab.
- 3 Double-click on "Lawson."

If you have not previously defined a connection resource, you are prompted to do so now (see ["Creating a Connection Resource" on page 19\)](#page-18-1).

If you have already defined a connection resource, the "Create a New Lawson Component" Wizard is displayed.

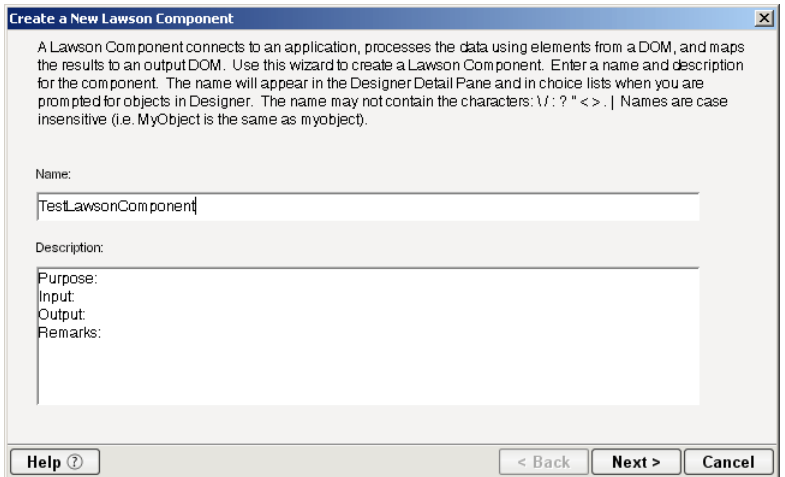

- 4 Type a **Name** for the new Lawson Software Component.
- 5 Optionally, type **Description** text.
- 6 Select **Next**. The XML Input/Output Message Property Info panel of the New Lawson Software Component Wizard is displayed.

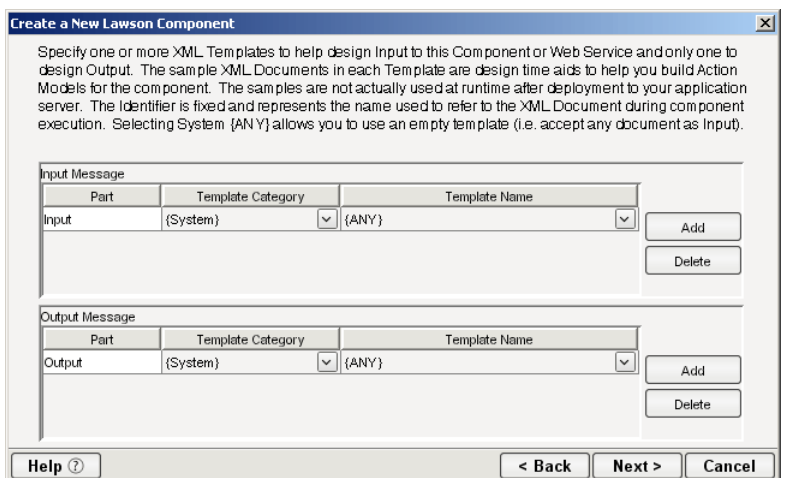

- <span id="page-23-2"></span><span id="page-23-1"></span>7 Specify the Input and Output templates as follows:
	- Type a name for the template under **Part** if you wish the name to appear in the DOM as something other than "Input"
	- Select a **Template Category** if it is different than the default category.
	- Select a **Template Name** from the list of XML templates in the selected **Template Category**.
	- To add additional input XML templates, click **Add**, then choose a **Template Category** and **Template Name** for each.
	- To remove an input XML template, select an entry and click **Delete**.
- 8 Select an XML template for use as an Output DOM using the procedure described in the previous step.

<span id="page-23-0"></span>NOTE: You can specify an input or output XML template that contains no structure by selecting {System}{ANY} as the Input or Output template. For more information, see "Creating an Output Document without Using a Template" in the *Novell exteNd Composer User's Guide*.

9 Select **Next**. The Temp and Fault XML Template panel is displayed.

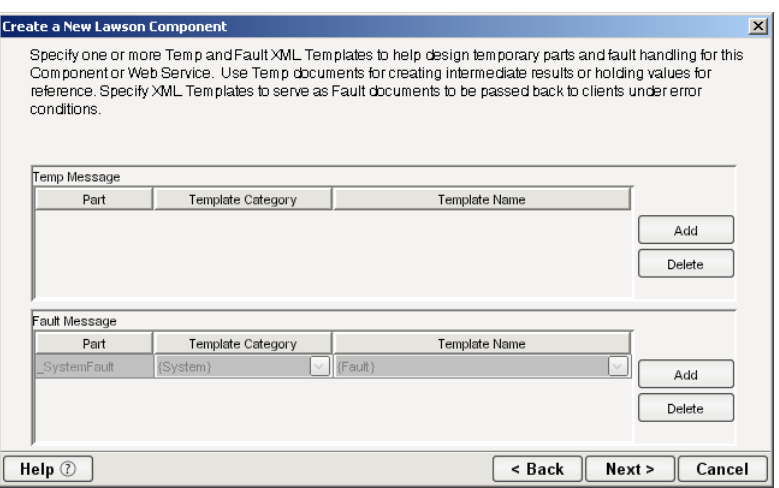

- <span id="page-24-5"></span><span id="page-24-4"></span>10 If desired, specify a template to be used as a scratch pad under the "Temp Message" pane of the dialog box. This can be useful if you need a place to hold values that will be used temporarily during the execution of your component. Select a **Template Category** if it is different than the default category. Then select a **Template Name** from the list of XML templates in the selected Template Category.
- <span id="page-24-3"></span><span id="page-24-2"></span>11 Under the "Fault Message" pane, select an XML template to be used to pass back to clients when an error condition occurs.
- 12 To add additional input XML templates, click **Add** and choose a **Template Category** and **Template Name** for each. Repeat as many times as desired. To remove an input XML template, select an entry and click **Delete**.
- 13 Select **Next**. The Connection Info panel of the Create a New Lawson Component wizard is displayed.

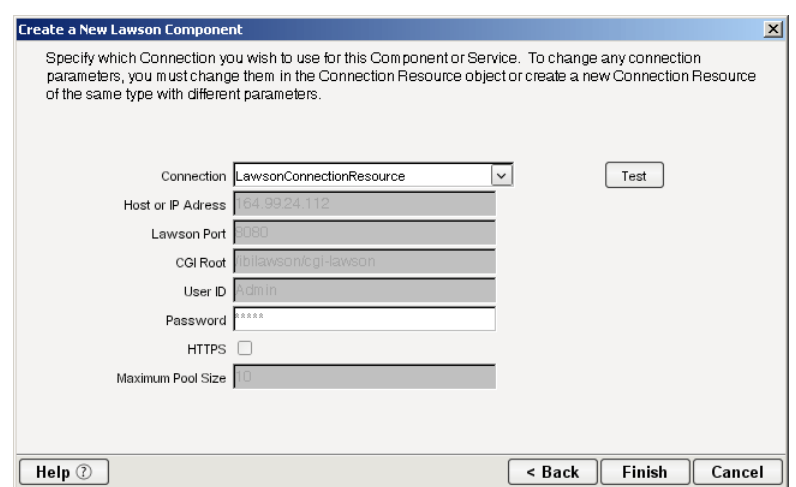

- 14 Select a Lawson Software connection from the **Connection** list. The Connection list displays the names of the Lawson Software connection resources that have been defined in this project.
- <span id="page-24-1"></span>15 Select **Finish**. The component is created and the Lawson Software Component Editor is displayed.

#### <span id="page-24-0"></span>**About the Lawson Software Component Editor Window**

<span id="page-24-6"></span>The Lawson Software Component Editor includes all of the functionality of the XML Map Component Editor. It contains mapping panes for Input and Output XML documents, as well as an Action Model.

<span id="page-25-3"></span>The Lawson Software Component Editor also includes a Native Environment pane, which appears as a grey pane until you create a Lawson Software Request action, at which time it will show a tabs for Request and Response panes with corresponding XML trees.

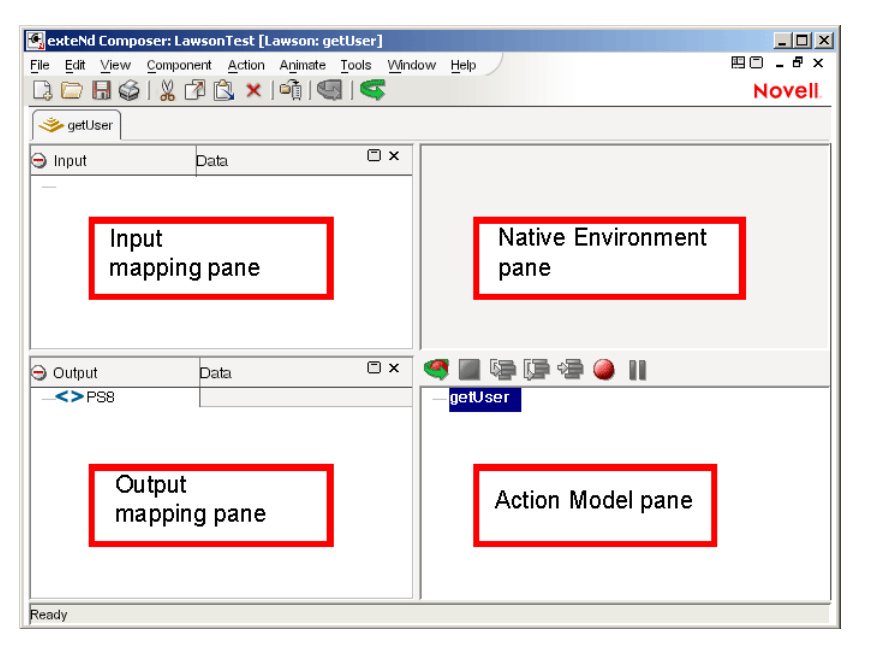

The Native Environment pane shown in the illustration is blank, because no Lawson Software Request action has been created.

#### <span id="page-25-0"></span>**Creating Actions in the Component Editor**

<span id="page-25-1"></span>You can create all the normal Composer actions in the Action Model of your Lawson Software component (e.g., XML Map, Function, Log, Send Mail). In addition, you can create a Lawson Software Request action.

<span id="page-25-2"></span>The Lawson Software Request action communicates requests (XML request documents) to your Lawson Software system and fetches responses back from the same system.

The Composer GUI for creating a Lawson Software Request action allows you to

- Specify the type of Lawson Software business function that you want to invoke
- Automatically generate XML schemas (request and response) for the particular business function that you want to use
- Use the generated schemas to fine-tune the exact structure of the actual request document you want to use (a request document that conforms to the schema but reflects your own "setup" choices and initialization parameters, etc.)
- Automatically generate XML request and response documents that conform to the schemas and choices that you've made

You will see how this works in the following procedure.

#### ¾ **To Create a Lawson Software Request Action**

1 Right-click in the Action Model at the location in which you want the new action to appear, then select **New Action > Request**.

<span id="page-26-1"></span>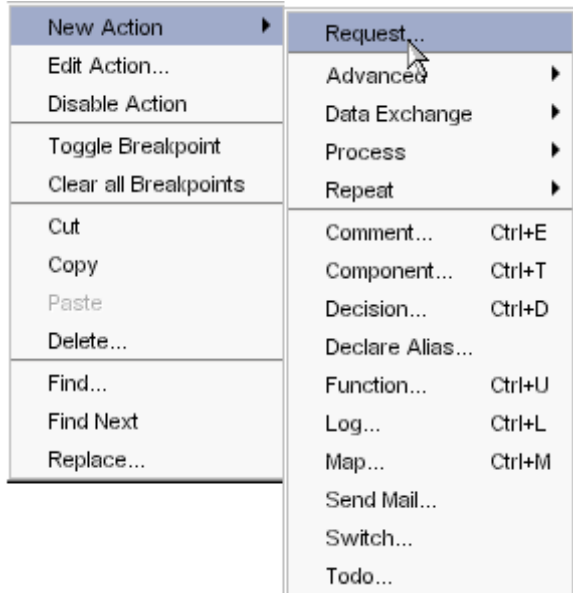

The Function pane of the Request dialog box is displayed. This page displays the Lawson components for the system to which you are connected.

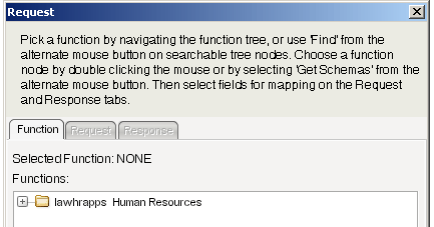

2 Click on the plus (+) sign to the left of the topmost node in the tree view to expand the tree view.

<span id="page-26-0"></span>NOTE: If no nodes are displayed on the Function page, there may be an incorrect parameter in your connection resource. Check the parameters needed for connecting to your Lawson Software server, then update your connection resource if necessary (see ["Creating a Connection Resource"](#page-18-1)  [on page 19\)](#page-18-1).

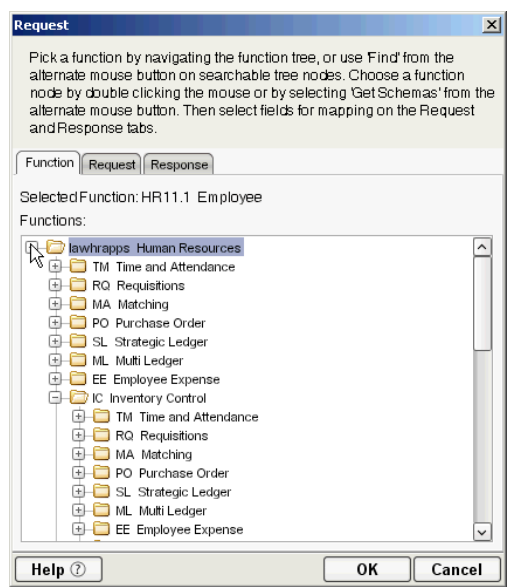

<span id="page-27-1"></span>You will see a list of product names. Position the mouse pointer over a node to receive ToolTip information about the node. ToolTips display the following information, depending on the node type:

- Folder and Searchable Folder nodes: "type Service"
- Function nodes: "type Message"
- 3 Click on the plus sign to the left of a product name to see the business functions for that product name.
- 4 Right-click on the desired business function, then select **Get Schemas** from the context menu.

<span id="page-27-0"></span>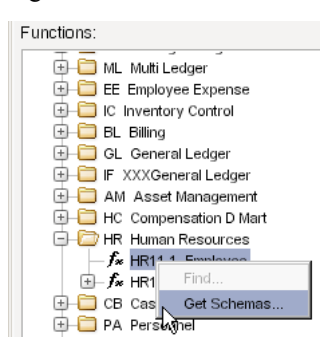

After a few seconds, the Request and Response tabs of the Request dialog box are enabled.

5 Select the **Request** tab. The Request pane is displayed.

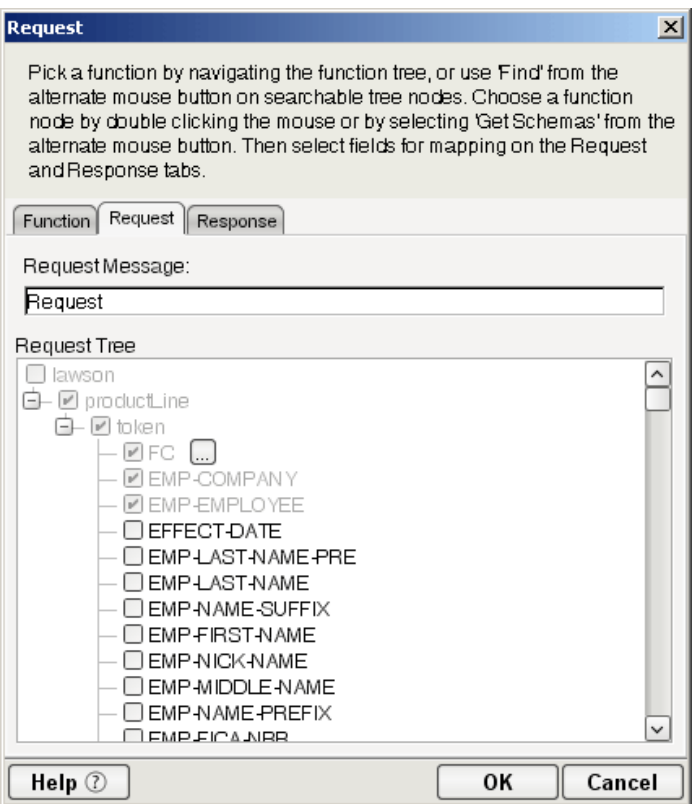

- <span id="page-28-0"></span>6 Type a name for the request message in the **Request Message** field, or accept the default as shown in the preceding illustration.
- **7** Expand the nodes of the Request Tree by clicking on the plus signs to the left of the nodes.
- 8 Select the elements that you want to include in the Request document by selecting or deselecting the check boxes in the node tree. Some nodes are greyed out (disabled) while others are not. This is because the document schema determines the nodes that you can edit.

<span id="page-28-1"></span>Composer strictly enforces schema rules. In other words, Composer will not let you specify an invalid request document. Items that you *should not edit* are disabled, and items that you can edit have context-menus that non-customizable nodes do not have. For example:

- *Mandatory* elements and attributes are marked *selected* and *disabled*.
- All child nodes are left unselected and disabled if the parent node is not selected.
- A parent element, once selected, will autoselect mandatory elements and attributes of its children.
- When a parent node is selected, you will need to select *optional* elements *manually*.

ToolTips are an important aid in using the Request and Response panes, because they display document-structure rules from the request/response document schema. Familiarize yourself with the ToolTip feature by letting the mouse hover over various nodes, as shown in the following illustration.

<span id="page-28-2"></span>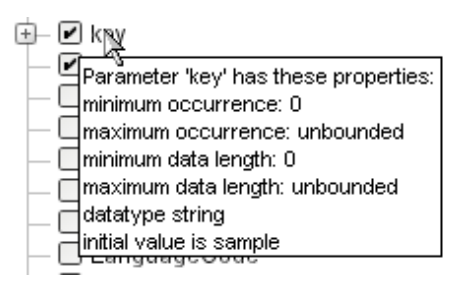

**NOTE:** The ToolTips that appear in this tree are also available in the Native Environment pane.

9 If a node has **Maximum Occurrence** property of greater than one, a command called "Create new..." is available by right-clicking on the node. Selecting that command brings up the following dialog box:

<span id="page-29-0"></span>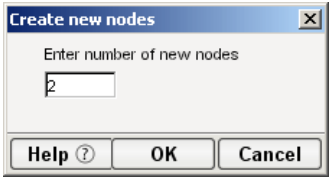

Enter the number of additional instances of this node-type that you want to insert in the document, then click **OK**. New nodes are added to the document structure.

**CAUTION:** There is no Undo for this operation.

**10** If an enumeration button  $(\Box)$  is displayed to the right of a given node, you can click the button to choose from the list of appropriate (schema-allowed) values for that enumeration.

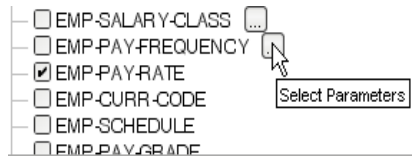

A common situation is that an enumeration offers choices of Update, Insert, or Delete. An example of this is shown in the following illustration, which shows the dialog that appears when you click an Enumeration Button.

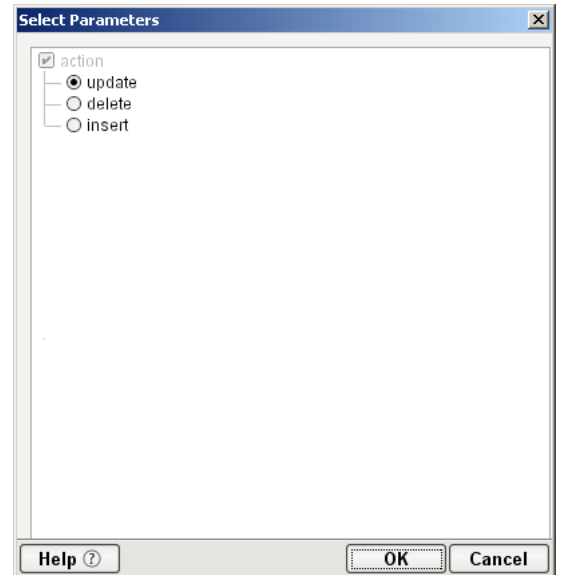

- 11 Visit all of the nodes in the request tree that are of interest to you, and use the Composer user interface features described in the preceding steps to customize the request document structure.
- 12 Click the **Response** tab at the top of the dialog box to bring the Response document pane forward. This pane shows a tree view of the Response document, similar to the one shown for the Request document. The same user interface features that applied to the Request document pane apply to the Response document pane.

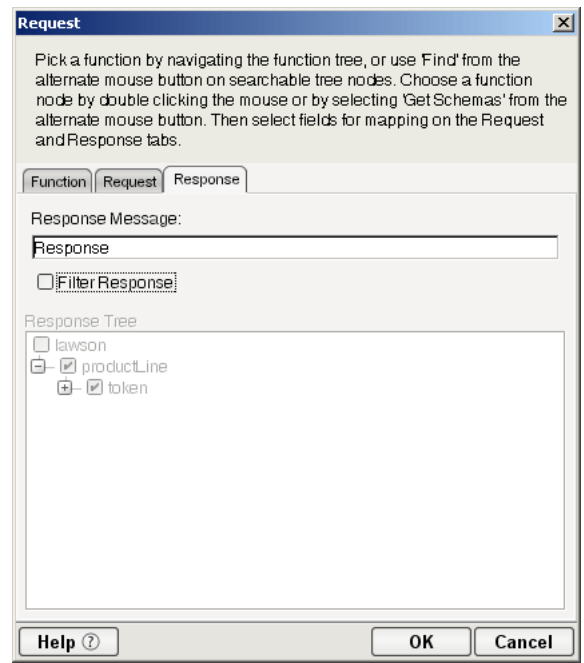

- <span id="page-30-3"></span>13 Type a name for the response message in the **Response Message** field, or accept the default response message name.
- <span id="page-30-2"></span>14 Select or deselect **Filter Response**, as desired. Filter Response is selected by default. If deselected, the tree will be disabled and greyed (no longer editable), indicating that a default schema configuration will be used. If selected, you can customize the structure of the request document by selecting the nodes to be included in the response document.
- 15 Visit all of the nodes in the Response document tree and customize the settings as desired.
- 16 Select **OK**. The dialog closes and a new action appears in the Action Model of your component. The Native Environment Pane changes to show the Request and Response tabs along with tree views of the request and response documents.
- <span id="page-30-1"></span>17 To map a node of the Input document to a node in the Request document, drag a node from the Input pane and drop it on a node in the Request tab of the Native Environment pane. This automatically creates a new XML Map Action in the Action Model.
- 18 To map a node of the Response document to a node in the Output document, drag a node from the Response tab of the Native Environment pane and drop it on a node in the Output pane. This automatically creates a new XML Map Action in the Action Model. You can cut, copy, or delete the actions once they appear in the Action Model pane.
- 19 Add or remove actions from the Action Model to create the desired business logic.

#### <span id="page-30-0"></span>**Returning to Schema-Edit Mode**

Once you have created a Request Action in your Action Model (see ["Creating Actions in the Component](#page-25-0)  [Editor" on page 26](#page-25-0)), you can go back and edit the Request and Response schema trees by double-clicking the Request Action in the Action Model. Double-clicking causes the Request dialog box to be displayed. You can use the Request and Response tabs to navigate the request- and response-document schemas and change your customizations as desired. When you exit from of the dialog box, your changes are reflected in the Native Environment Pane.

<span id="page-31-5"></span><span id="page-31-2"></span>NOTE: If you manually edit the Request or Response documents in the Native Environment Pane (see ["Manually Editing the Request and Response Documents" on page 32](#page-31-1)), you will not be able to reopen the Request Action dialog. Avoid manually editing request/response documents. Instead, make modifications through careful use of the XML Map Action or by using Request.createXPath( ) and DOM methods in a Function Action.

#### <span id="page-31-0"></span>**Request and Response Documents**

After you have created a Request Action (see ["Creating Actions in the Component Editor" on page 26\)](#page-25-0), the Native Environment Pane portion of the Composer editor view displays Request and Response documents in tree-view form, as shown in the following illustration.

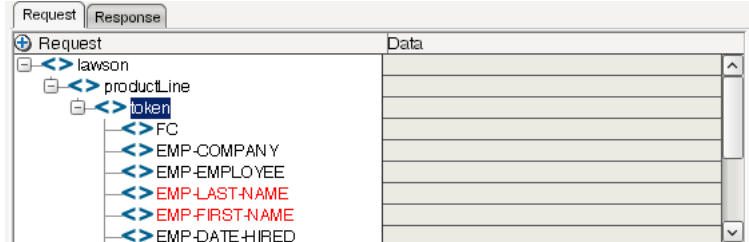

You can drag and drop data from the Input document to the Request document to create XML Map actions. You also can use drag-and-drop mapping to map from Response to Output. In the preceding illustration, some nodes are displayed in red. The red color indicates that data has been mapped to the nodes.

#### <span id="page-31-1"></span>**Manually Editing the Request and Response Documents**

<span id="page-31-4"></span>If you right-click anywhere inside the Request or Response tree views in the Native Environment Pane, a menu is displayed.

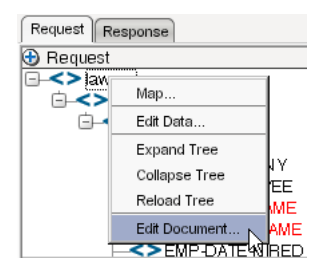

<span id="page-31-3"></span>The **Edit Document** command in this menu opens the document in a text-editor, as shown in the following illustration.

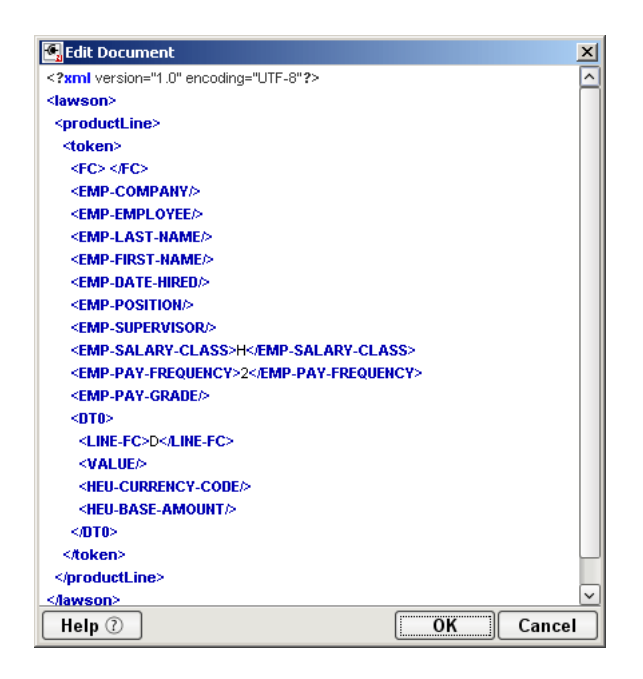

In this window, you can manually edit the Request or Response document.

CAUTION: *If you manually edit the document, it may no longer conform to the original schema. As a result, you will no longer be able to open the document in the Request Action dialog box.* 

If you have manually edited a Request or Response document, double-clicking on the corresponding Request Action in the Action Model will cause the following message to be displayed:

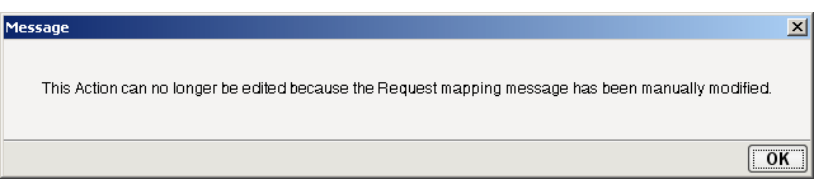

If this message appears, and you want to work with the document using the Request Action dialog box, you must recreate the action in order to see the original Request or Response document. Manual edits will be lost.

<span id="page-32-0"></span>To prevent this situation from occurring, *avoid making manual edits to Request or Response documents*. Instead use XML Map Actions and Function actions to modify documents or node contents. Be aware that doing so may violate schema constraints. This will not necessarily cause runtime problems for your component when executing in the Composer Enterprise Server environment, because Composer does not validate the request document against the schema at runtime. However, your Lawson system may validate incoming requests, in which case a manually-edited Request document can cause errors that are difficult to troubleshoot.

#### <span id="page-33-0"></span>**"Before Execute" and "After Execute" Actions**

<span id="page-33-2"></span>Whenever a Lawson Software Request action is created in the Action Model, Composer adds two additional lines to the action list: Before Execute Actions and After Execute Actions. These are header labels (grouping labels) for blocks of actions that occur *before* the request is sent to the Lawson Software system, or *after* a response document has come back, respectively. Typically you will want to map data fields from Input to Request and have those actions be grouped under the "Before Execute Actions" header. Likewise, any map actions or other action logic that you need to perform on the Response document after the Lawson Software system executes your request should be grouped under the "After Execute Actions" heading.

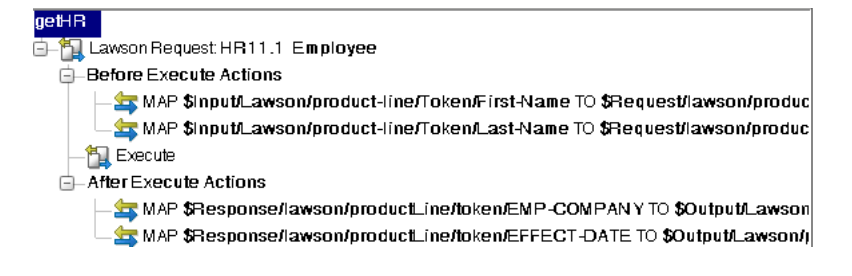

# <span id="page-33-1"></span>**Creating Lawson Services**

<span id="page-33-3"></span>This section describes how to use the exteNd Composer™ Connect for Lawson Software to create a Lawson Service component to connect to Lawson Software and listen for events. As part of the process of creating a Lawson Service, you can select an existing Lawson File connection resource, or you can create a new one. If you create the connection beforehand, it is available for use by any Lawson Services in the current project. *If you have not already created at least one Lawson File connection resource in the current project, you will be prompted to do so when you try to create a Lawson Service*.

**NOTE:** You can still create a Lawson Service without first creating a connection resource, but you won't be able to use any debug features that depend on a live connection.

#### ¾ **To Create a New Lawson Service:**

1 Select **File > New > xObject**. The New xObject dialog box is displayed.

<span id="page-33-5"></span><span id="page-33-4"></span>NOTE: Alternatively, under **Service** in the Composer Navigator pane (Explorer view), you can highlight **Lawson Service**, click the right mouse button, then select **New**.

- 2 Select the **Process/Service** tab.
- 3 Double-click on "Lawson Service."

If you have not previously defined a connection resource, you are prompted to do so now (see ["Creating a Connection Resource" on page 19\)](#page-18-1).

If you have already defined a connection resource, the "Create a New Lawson Service" Wizard is displayed.

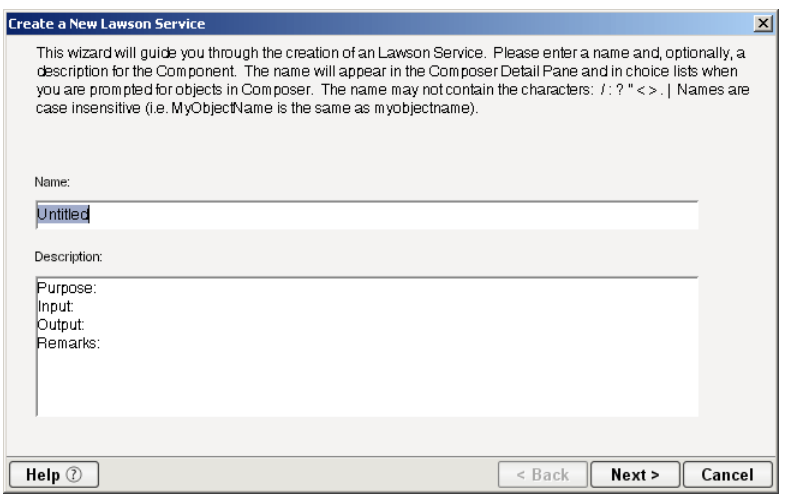

- 4 Type a **Name** for the new Lawson Service.
- 5 Optionally, type **Description** text.
- 6 Select **Next**. The XML Input/Output Message Property Info panel of the New Lawson Service Wizard is displayed.

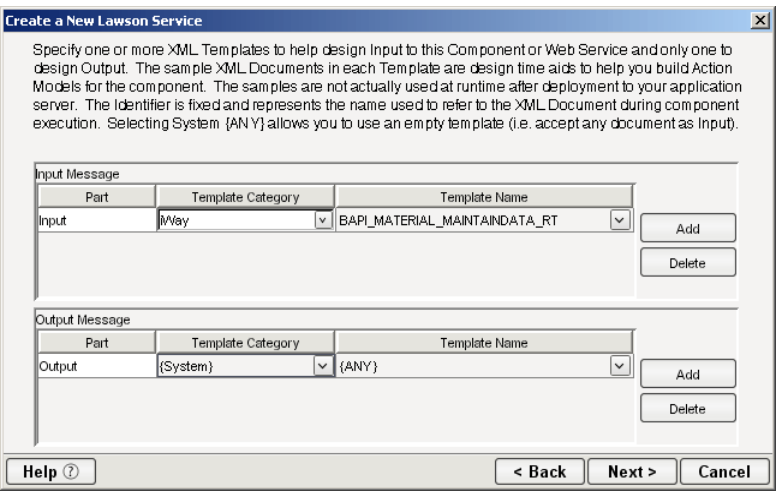

- <span id="page-34-2"></span><span id="page-34-1"></span>7 Specify the Input and Output templates as follows:
	- Type a name for the template under **Part** if you wish the name to appear in the DOM as something other than "Input"
	- Select a **Template Category** if it is different than the default category.
	- Select a **Template Name** from the list of XML templates in the selected **Template Category**.
	- To add additional input XML templates, click **Add**, then choose a **Template Category** and **Template Name** for each.
	- To remove an input XML template, select an entry and click **Delete**.
- 8 Select an XML template for use as an Output DOM using the procedure described in the previous step.

<span id="page-34-0"></span>NOTE: You can specify an input or output XML template that contains no structure by selecting {System}{ANY} as the Input or Output template. For more information, see "Creating an Output Document without Using a Template" in the *Novell exteNd Composer User's Guide*.

9 Select **Next**. The Temp and Fault XML Template panel is displayed.

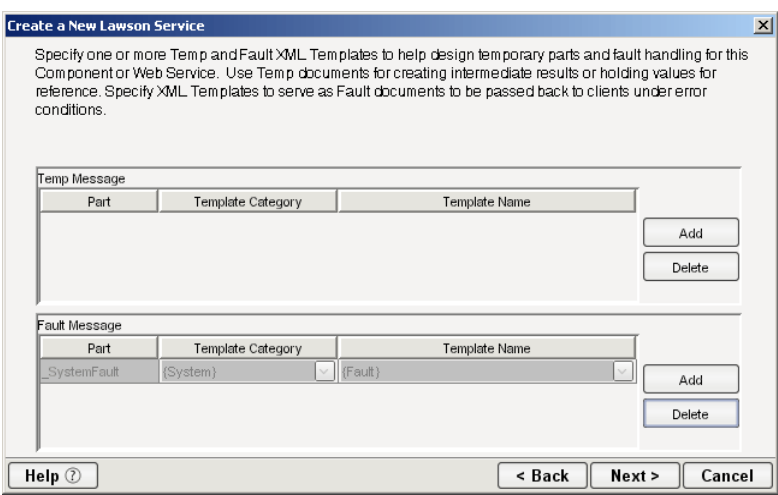

- <span id="page-35-3"></span><span id="page-35-2"></span>10 If desired, specify a template to be used as a scratch pad under the "Temp Message" pane of the dialog box. This can be useful if you need a place to hold values that will be used temporarily during the execution of your component. Select a **Template Category** if it is different than the default category. Then select a **Template Name** from the list of XML templates in the selected Template Category.
- <span id="page-35-1"></span><span id="page-35-0"></span>11 Under the "Fault Message" pane, select an XML template to be used to pass back to clients when an error condition occurs.
- 12 To add additional input XML templates, click **Add** and choose a **Template Category** and **Template Name** for each. Repeat as many times as desired. To remove an input XML template, select an entry and click **Delete**.
- 13 Select **Next**. The Connection Info panel of the Create a New Lawson Service wizard is displayed.

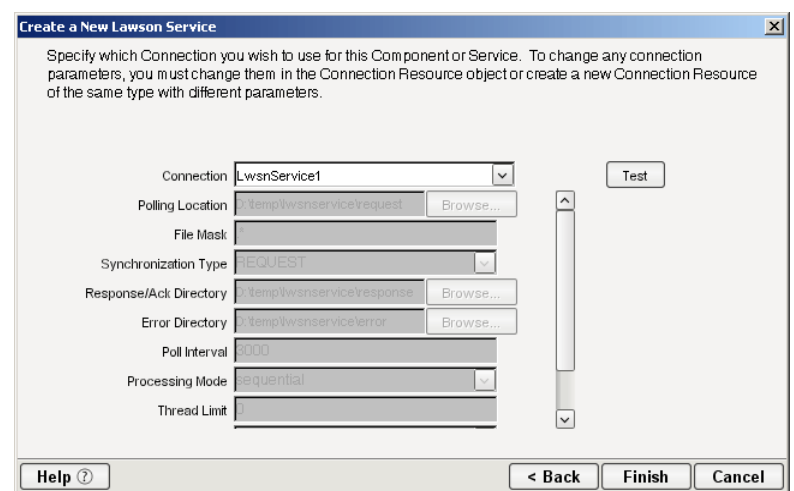

- 14 Select a Lawson Service File connection from the **Connection** list. The Connection list displays the names of the Lawson connection resources that have been defined in this project.
- 15 Select **Finish**. The component is created and the Lawson Service Editor is displayed. The features of this window are identical to the features described in ["About the Lawson Software Component](#page-24-0)  [Editor Window" on page 25.](#page-24-0) The following sections describe the steps required to create a Lawson Service Action.

#### <span id="page-36-0"></span>**Creating Lawson Service Actions**

You can create all the normal Composer actions in the Action Model of your Lawson Service (e.g., XML Map, Function, Log, Send Mail). In addition, you can create a Lawson Service Request action.

The Lawson Service Request action is similar to a Switch action (see "The Switch Action" in the in the *Novell exteNd Composer User's Guide).* A Switch action allows program control to branch to a block of actions based on a match between an input value and a Case value. In a Lawson Service Request, Composer receives a DOM, and compares a series of cases against the DOM. If an exact match occurs between the DOM and a case, execution branches to the actions listed underneath the case in the Action model. Cases are tested in the order listed; and once a match is found, execution of the match logic precludes execution of any other logic in the Lawson Service Request.

#### ¾ **To Create a Lawson Service Request Action**

1 In the Action Model, right-click on Lawson Service Request:

<span id="page-36-2"></span>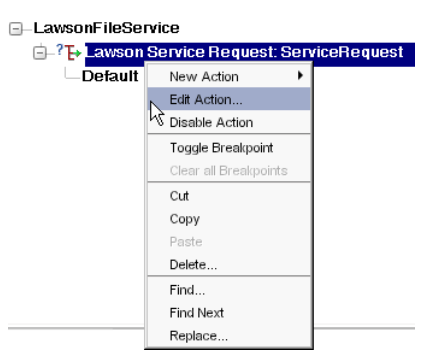

- <span id="page-36-7"></span>2 Select **Edit Action**. The Service Request dialog box is displayed.
- 3 In the Function tree, click on the plus  $(+)$  sign to the left of the product node to expand the tree view for that node.
- <span id="page-36-4"></span><span id="page-36-3"></span><span id="page-36-1"></span>4 Right-click on the desired function name and select **Add Case,** or double-click on the function name. The Adapter Service Request dialog box is displayed. This dialog box is similar to the Lawson Request dialog box (see ["Creating Actions in the Component Editor" on page 26](#page-25-0)).
- <span id="page-36-6"></span>5 Select or deselect **Filter Request**, as desired. Filter Request is selected by default. If deselected, the tree will be disabled and greyed (no longer editable), indicating that a default schema configuration will be used. If selected, you can customize the structure of the request document by selecting the nodes to be included in the request document.
- <span id="page-36-8"></span>6 Expand the nodes of the Service Request Tree by clicking on the plus signs to the left of the nodes.
- **7** Select the elements that you want to include in the Service Request document by selecting or deselecting the check boxes in the node tree. Some nodes are greyed out (disabled). This is because the document schema determines the nodes that you can edit.
- <span id="page-36-10"></span><span id="page-36-9"></span>8 If the **Service Response** tab is enabled (this depends on the Synchronization Type setting in the Connection resource), click the **Service Response** tab at the top of the dialog box to bring the Service Response document pane forward. This pane shows a tree view of the Response document, similar to the one shown for the Request document. The same user interface features that applied to the Request document pane apply to the Response document pane.
- <span id="page-36-5"></span>9 Visit all of the nodes in the Response document tree and customize the settings as desired.
- 10 Click the **Case Expression** tab at the top of the dialog box to bring the Case Expression pane forward. This pane provides an Expression Builder that you use to build a case expression.

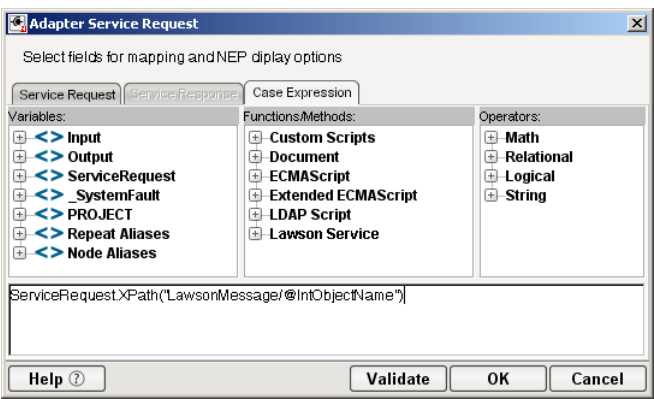

- 11 Type the static string values or the ECMAScript expressions that will be checked against the input DOM.
- <span id="page-37-0"></span>**12** Select the OK button. The Service Request dialog box is displayed.

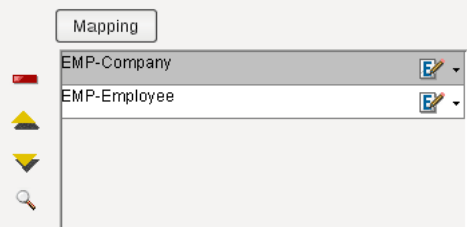

- 13 To add another case, repeat [Step 4](#page-36-1) through [Step 12.](#page-37-0) The cases are listed from top to bottom in the order in which they are evaluated. Each Case value will be checked in turn, in the order you list them.
	- For optimal performance, list the most likely matches first.
	- You can change the order in which the cases are listed by clicking on the name of a case, then clicking the up or down triangle icons.
	- To edit a case, select the name of the case, then press the **Mapping** button. You can also select the name of the case, then select the Expression Builder button.
- <span id="page-37-4"></span><span id="page-37-3"></span>14 When you have finished adding cases, select **OK.** The Service Request dialog box closes and a new action appears in the Action Model of your component. The Native Environment Pane changes to show the Request and Response (if the Synchronization Type is set to REQUEST\_RESPONSE in the Connection resource) tabs along with tree views of the request and response documents.
- <span id="page-37-2"></span><span id="page-37-1"></span>15 In the Action Model, add actions to be performed to each case to create the desired business logic.
	- To map a node of the Input document to a node in the Request document, drag a node from the Input pane and drop it on a node in the Request tab of the Native Environment pane. This automatically creates a new XML Map Action in the Action Model.
	- To map a node of the Response document to a node in the Output document, drag a node from the Response tab of the Native Environment pane and drop it on a node in the Output pane. This automatically creates a new XML Map Action in the Action Model. You can cut, copy, or delete the actions once they appear in the Action Model pane.
	- When all of the Actions for a case have been evaluated, Composer sets the Service Response DOM.
	- The final case in the Action model is always labeled Default. This case is generated automatically and cannot be removed. Actions placed under Default are executed if and only if the none of the other cases are matched. While you are not required to place actions under Default, it is good programming practice to have at least some kind of fallback logic for the Default case, even if it's only a Log action or a Raise Error action.

<span id="page-38-4"></span><span id="page-38-3"></span> The Request and Response document displays for Service Requests work similarly to the displays for Requests (see ["Request and Response Documents" on page 32\)](#page-31-0).

#### <span id="page-38-0"></span>**Managing Deployed Lawson Services**

<span id="page-38-2"></span>Once a project containing Lawson Services has been deployed (see "Deploying Your Project" in the *Novell exteNd Composer User's Guide)*, the Listener objects actively listen for messages each time you start your server. To manually start and stop these services you need to use the exteNd Lawson Services Console. This browser-based console allows you to see the list of Lawson Services, the status of each service (running or not running), the running tally (Count) of messages received, other administrative information, and a Start/Stop button.

#### ¾ **To display the exteNd Lawson Services Console:**

- <span id="page-38-1"></span>1 Make sure that your application server is running.
- 2 From the Windows Start menu, select **Programs > Novell Extend 5.2 > Composer > Composer Server Console**. A dialog box for entering the application server administrator ID and password is displayed.
- 3 Type your administrator ID and password, then select **OK**. The Composer Server Console page is displayed.
- 4 Scroll down the **About Products** list on the left side of the page until you see the link titled "lwsnservice".

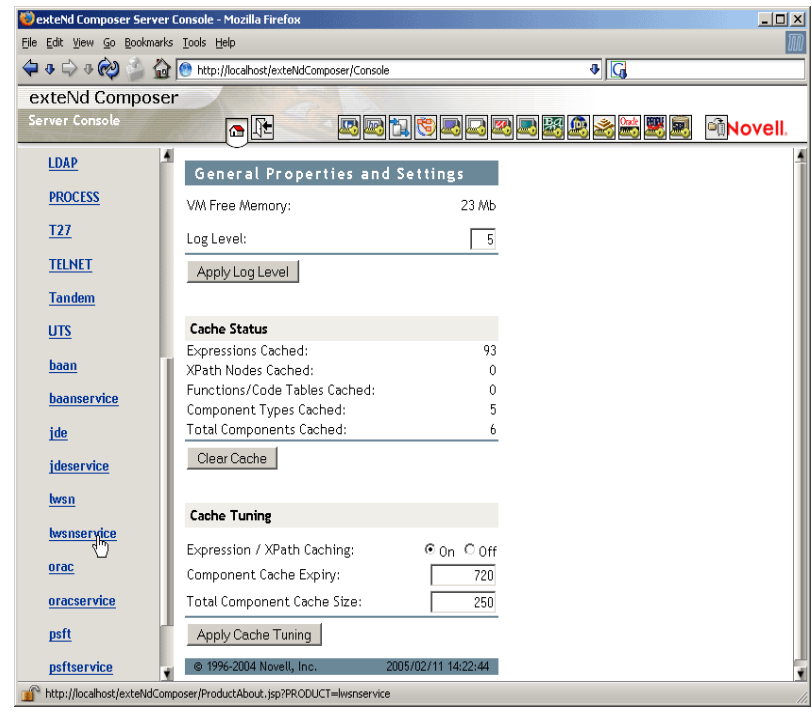

- 5 Select the "lwsnservice" link. A page is displayed that provides information (e.g., version, license number, copyright) about the Connect. It also displays a Console button.
- 6 Select the Console button. The Lawson Service console page is displayed. This page lists any Lawson Services that have been deployed.
- 7 To stop a Lawson Service, select the appropriate **Stop** button (the button will then change to Start).

NOTE: If messages are being handled by a service at the time of the **Stop** command, there may be some delay before the service actually exits. Select the **Refresh** button periodically until the "Running" column of the console says No for the service.

#### ¾ **To undeploy a Lawson Service:**

- <span id="page-39-3"></span>1 Make sure that your application server is running.
- 2 From the Windows Start menu, select **Programs > Novell Extend 5.2 > AppServer > Server Management Console**.
- 3 Login as an administrator (**File > Login**).
- 4 Select the **Deployment** icon (**1**) from the toolbar.
- 5 Select **Deployed Objects**:

<span id="page-39-1"></span>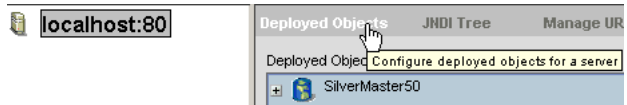

6 Expand the database containing the deployed objects that you want to manage:

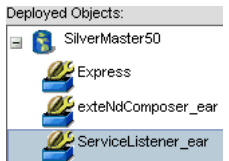

- <span id="page-39-4"></span>**7** Select the object that you want to undeploy.
- <span id="page-39-2"></span>8 Select the **Undeploy** button.

# <span id="page-39-0"></span>**ECMAScript Extensions**

See Appendix A to this guide for a list of ECMAScript extension methods that can be used with the Lawson Connect.

# <span id="page-40-0"></span>A **ECMAScript Methods**

<span id="page-40-4"></span>The J2EE Connector framework of the exteNd Composer Connect for Lawson Software implements a number of ECMAScript extension methods that are available for use through the Expression Builder (which is available in Function Actions and elsewhere). You will find the methods listed in the Functions/Methods pane of the Expression Builder:

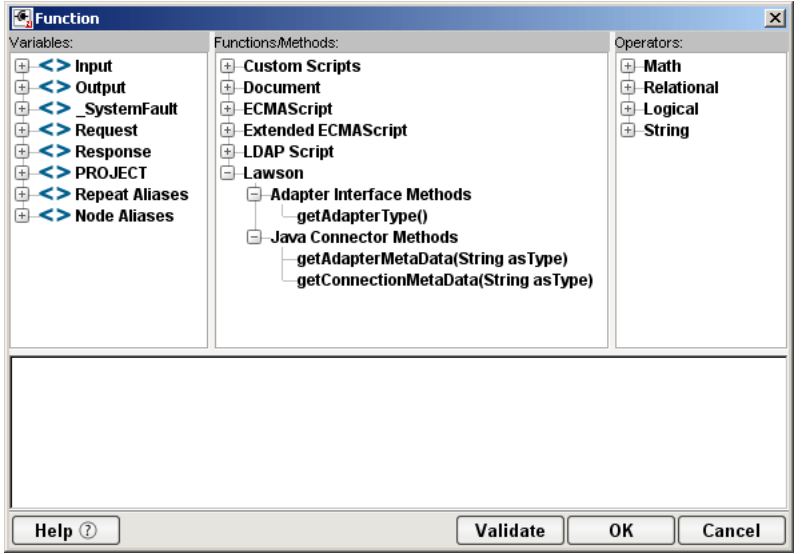

ToolTip help is available for each method.

<span id="page-40-6"></span>For more information on working with the Expression Builder, see "Custom Scripting and XPath Logic in exteNd Composer" in the *Novell exteNd Composer User's Guide*.

# <span id="page-40-1"></span>**Adapter Interface Methods**

#### <span id="page-40-2"></span>**getAdapterType**

<span id="page-40-5"></span>This method calls the IGNVAdapterInterface.getAdapterType(), and returns the adapter type name (e.g., "lwsn").

Syntax: getAdapterType()

# <span id="page-40-3"></span>**Connection Interface Methods**

<span id="page-40-7"></span>The following CCI API metadata-wrapped methods are published through the Expression Builder.

#### <span id="page-41-0"></span>**getAdapterMetaData**

<span id="page-41-6"></span>This method wraps calls on the javax.resource.cci.ResourceAdapterMetaData class.

#### **Syntax:**

getAdapterMetaData(*parameter*)

<span id="page-41-5"></span><span id="page-41-4"></span>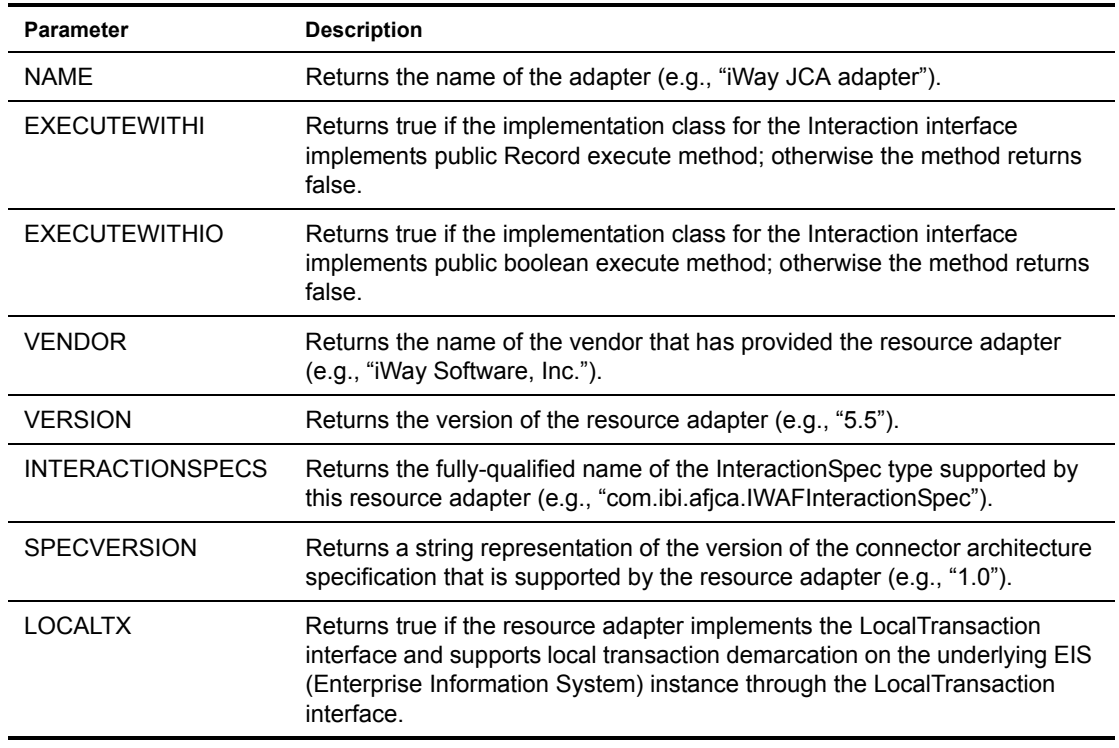

#### <span id="page-41-1"></span>**getConnectionMetaData**

<span id="page-41-10"></span><span id="page-41-9"></span><span id="page-41-8"></span><span id="page-41-7"></span>This method wraps calls on the javax.resource.cci.ConnectionMetaData class.

#### **Syntax:**

getConnectionMetaData(*parameter*)

<span id="page-41-3"></span><span id="page-41-2"></span>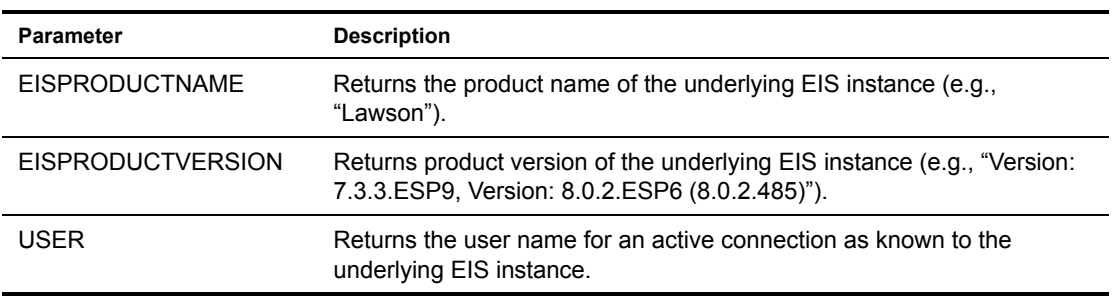

# <span id="page-42-0"></span>**Additional Methods**

The following ECMA-wrapped methods are not displayed by the Expression Builder user interface, but you can use them in the Expression Builder by typing them directly into expressions.

#### <span id="page-42-1"></span>**getWarnings()**

<span id="page-42-6"></span><span id="page-42-4"></span>Returns line separated list of javax.resource.cci.ResourceWarning for the javax.resource.cci.Interaction.

#### <span id="page-42-2"></span>**clearWarnings()**

<span id="page-42-5"></span>Calls javax.resource.cci.Interaction.clearWarnings().

#### <span id="page-42-3"></span>**getLastError()**

Returns last error, such as a javax.resource.ResourceException.

# **Index**

# A

actions After Execute [34](#page-33-2) Before Execute [34](#page-33-2) creating [26](#page-25-1) Lawson [Service Request, creating](#page-25-2) [37](#page-36-2) Request 26 XML Map [31](#page-30-1), [32](#page-31-2), [38](#page-37-1) Adapter S[ervice Request](#page-36-4) [37](#page-36-3) Add Case 37 administrative console, Composer [16](#page-15-4) After [Execute actions](#page-11-1) [34](#page-33-2) AGS 12 application servers supported [11](#page-10-2) version, supported [9](#page-8-1)

## B

BEA WebLogic [11](#page-10-3) Before Execute actions [34](#page-33-2)

# C

Case Expression [37](#page-36-5) CCI [13](#page-12-1) CGI Root [21](#page-20-0) clearWarnings [43](#page-42-4) Common Client Interface [13](#page-12-1) component, [Lawson Software](#page-22-2) creating 23 Editor window [25](#page-24-1) Composer about [11](#page-10-4) console, administrative [16](#page-15-4) version, supported [9](#page-8-1) connection parameter CGI Root [21](#page-20-0) Connection Type [21](#page-20-1), [22](#page-21-1) constant [19](#page-18-4) Error Directory [23](#page-22-3) expression-driven [19](#page-18-4) File Mask [22](#page-21-2) Host or IP Address [21](#page-20-2) HTTPS [21](#page-20-3) invalid [27](#page-26-0) Lawson Port [21](#page-20-4)

Maximum Pool Size [21](#page-20-5), [23](#page-22-4) Metadata Connection [23](#page-22-5) Poll Interval [23](#page-22-6) Polling Location [22](#page-21-3) Processing Mode [23](#page-22-7) Response/Ack Directory [23](#page-22-8) switching from consta[nt to expression-driven](#page-22-9) [20](#page-19-1) Synchronization Type 23 Thread Limit [23](#page-22-10) User ID [21](#page-20-6) connection resource File service [22](#page-21-4) Lawson connection [20](#page-19-2) types of [19](#page-18-5) Connection Type [21](#page-20-1), [22](#page-21-1) Connects description [11](#page-10-5) Lawson, about [12](#page-11-2)

# D

Default case [38](#page-37-2) Deployed Objects [40](#page-39-1) DOM, output, selecting XML template for [24](#page-23-0), [35](#page-34-0)

# E

ECMAScript Composer, te[chnology, enabling](#page-40-4) [11](#page-10-6) methods [40,](#page-39-2) 41 Edit Document [32](#page-31-3) Edit License [16](#page-15-5) EIS [13](#page-12-2) EISPRODUCTNAME [42](#page-41-2) EISPRODUCTVERSION [42](#page-41-3) Error Directory [23](#page-22-3) EXECUTEWITHI [42](#page-41-4) EXECUTEWITHIO [42](#page-41-5) expression-driven [20](#page-19-3)

### F

Fault Message [25,](#page-24-2) [36](#page-35-0) File Mask [22](#page-21-2) Filter Request [37](#page-36-6) Filter Response [31](#page-30-2)

# G

Get Schemas [28](#page-27-0) getAdapterMetaData [42](#page-41-6) getAdapterType [41](#page-40-5) getConnectionMetaData [42](#page-41-7) getLastError [43](#page-42-5) getWarnings [43](#page-42-6)

# H

Host or IP Address [21](#page-20-2) HTTPS [21](#page-20-3)

# I

IBM WebSphere [11](#page-10-7) INTE[RACTIONSPECS](#page-13-2) [42](#page-41-8) iWay 14

#### J

J2EE [Connector Architecture](#page-10-8) [13](#page-12-3) JBoss 11

### L

Get get H HOT I IBN IW J J J Law Law Law Law Law Law Lie Lie Lie Lie Mana Manne 16 Lawson App[lication Gateway Service](#page-20-4) [12](#page-11-1) Lawson Port 21 Lawson Service Console, displaying [39](#page-38-1) creating [34](#page-33-3) deploying [39](#page-38-2) managing [39](#page-38-3) starting and stopping [39](#page-38-2) undeploying [40](#page-39-3) Lawson Service File Connection [22](#page-21-5) Lawson Service Request action [37](#page-36-2) Lawson Sof[tware component](#page-22-2) creating 23 Editor window [25](#page-24-1) Lawson Software, versions, supported [9](#page-8-2) license, update design-time [15](#page-14-3) Edit License [16](#page-15-5) obtaining [15](#page-14-4) runtime [16](#page-15-6) Licenses tab [15](#page-14-5) Listener [39](#page-38-4) LOCALTX [42](#page-41-9)

#### M

Mapping [38](#page-37-3) maximum occurrence [30](#page-29-0) Maximum Pool Size [21,](#page-20-5) [23](#page-22-4) Metadata Connection [23](#page-22-5) methods

adapter interface [41](#page-40-6) connector interface [41](#page-40-7)

#### N

Native Environment pane [26](#page-25-3)

# P

Password [21](#page-20-7) Poll Interval [23](#page-22-6) Polling Location [22](#page-21-3) Processing Mode [23](#page-22-7)

# R

RAR deployment [12](#page-11-3) description [13](#page-12-4) Request action creating [27](#page-26-1) description [26](#page-25-2) modifying, manually [32](#page-31-4) Request Message [29](#page-28-0) Request Tree [29](#page-28-1) Request.createXPath( ) [32](#page-31-5) resource adaptor archives deployment [12](#page-11-3) description [13](#page-12-4) Response Message [31](#page-30-3) Response/Ack Directory [23](#page-22-8)

# S

schemas, get [28](#page-27-0) Sequential [23](#page-22-7) Service Provider Interface [13](#page-12-5) Service Request dialog box [37](#page-36-7) Service Request Tree [37](#page-36-8) Service Response [37](#page-36-9) service, Lawson creating [34](#page-33-4) managing [39](#page-38-3) SPE[CVERSION](#page-12-5) [42](#page-41-10) SPI 13 Synchronization Type [23](#page-22-9), [37](#page-36-10), [38](#page-37-4)

# T

Temp Message [25,](#page-24-3) [36](#page-35-1) Template Category [24,](#page-23-1) [25,](#page-24-4) [35,](#page-34-1) [36](#page-35-2) Template Name [24](#page-23-2)[,](#page-22-10) [25](#page-24-5)[,](#page-22-10) [35](#page-34-2)[,](#page-22-10) [36](#page-35-3) Thread Limit 23 Threaded [23](#page-22-7) Tomcat, Apache Jakarta [11](#page-10-9) ToolTips [28,](#page-27-1) [29](#page-28-2)

# U

Undeploy [40](#page-39-4) User ID [21](#page-20-6)

# V

variables, project [20](#page-19-3) versions, supported application [servers](#page-8-1) [9](#page-8-1) Composer 9 Lawson Software [9](#page-8-2)

# X

XML Map Action [32,](#page-31-2) [33](#page-32-0) XML Map Component Editor [11,](#page-10-10) [25](#page-24-6) XML templates [19](#page-18-6), [23](#page-22-11) xObject description [19](#page-18-7) New [20](#page-19-4)[,](#page-10-11) [22](#page-21-6), [23](#page-22-12), [34](#page-33-5) XPath 11 XSLT [11](#page-10-12)